*MANUALE UTENTE - DOMANDA ESTATE INPSIEME*

# **INDICE**

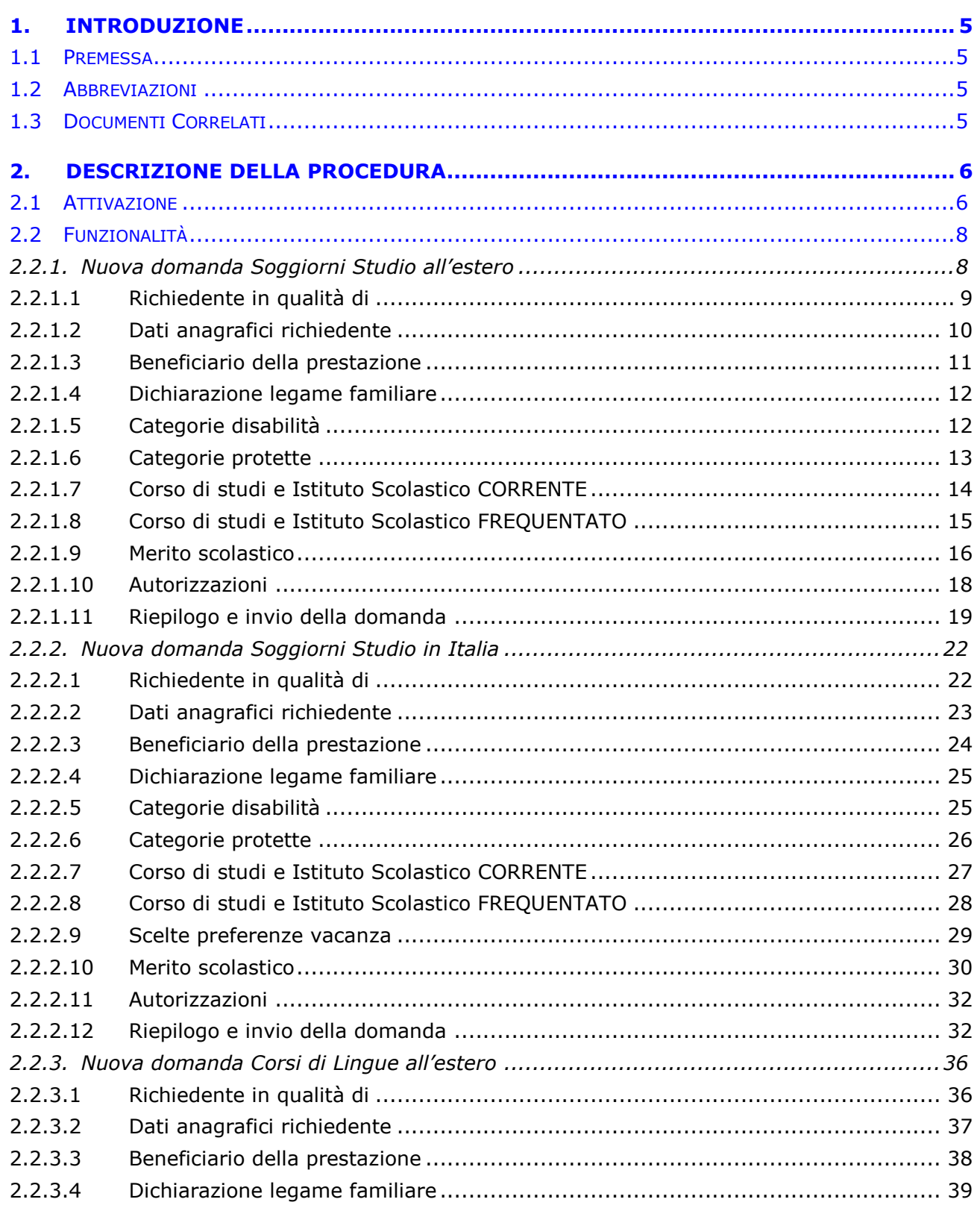

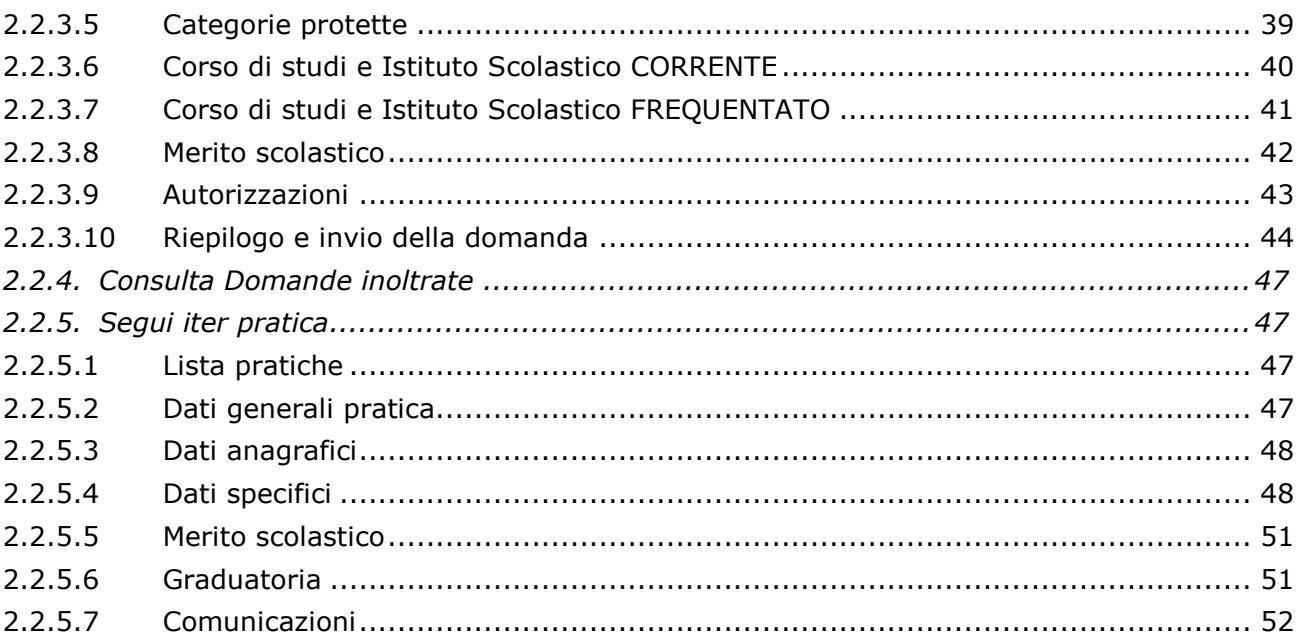

# *FIGURE*

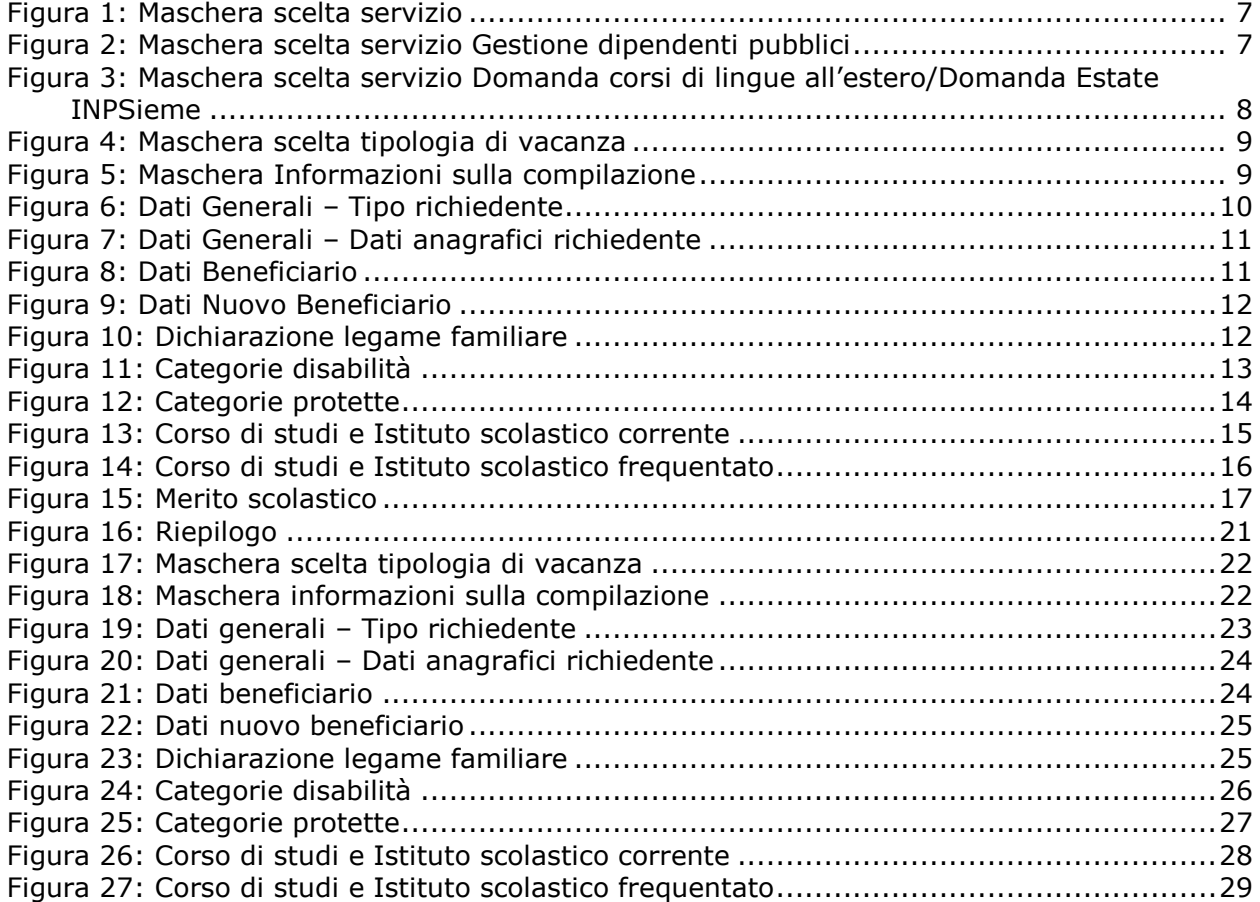

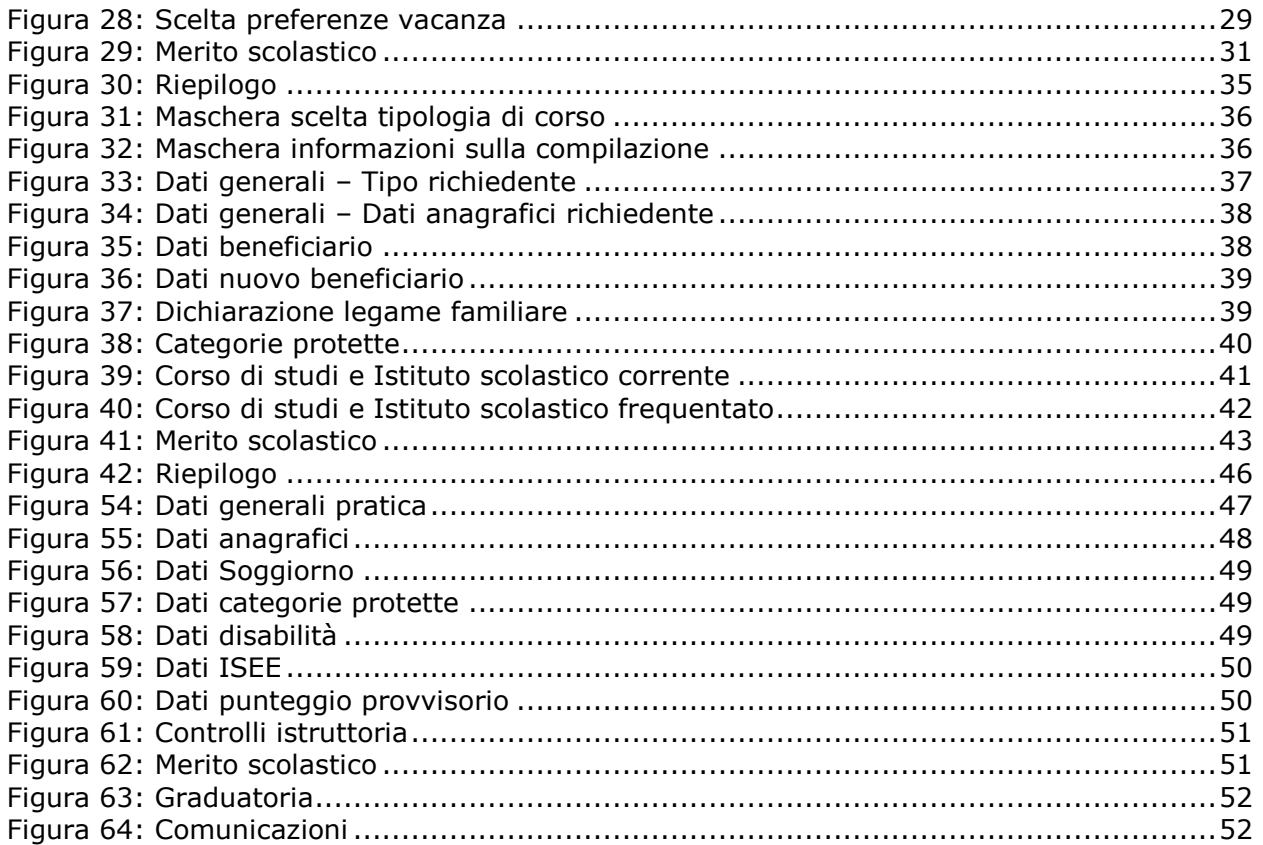

# <span id="page-4-0"></span>**1. INTRODUZIONE**

# <span id="page-4-1"></span>**1.1 PREMESSA**

Il presente documento intende fornire una guida all'applicazione "Estate INPSieme".

# <span id="page-4-2"></span>**1.2 ABBREVIAZIONI**

Nel documento sono state utilizzate le seguenti abbreviazioni: INPS Istituto Nazionale della Previdenza Sociale IPOST Istituto Postelegrafonici

### <span id="page-4-3"></span>**1.3 DOCUMENTI CORRELATI**

Bando di concorso di Estate INPSieme.

# <span id="page-5-0"></span>**2. DESCRIZIONE DELLA PROCEDURA**

### **Titolari della prestazione**

La prestazione Estate INPSieme si rivolge ai seguenti soggetti:

- al dipendente e al pensionato della Pubblica Amministrazione iscritto alla Gestione unitaria delle prestazioni creditizie e sociali;
- al pensionato utente della Gestione Dipendenti Pubblici ivi compresi i titolari di pensione indiretta o di reversibilità;
- al dipendente e il pensionato iscritto alla Gestione Fondo IPOST.

# **Richiedenti la prestazione**

Possono richiedere la prestazione:

- il titolare del diritto in qualità di genitore del beneficiario;
- il coniuge del titolare, in caso di titolare deceduto e senza diritto alla pensione di reversibilità del coniuge stesso, in qualità di "genitore superstite" e il coniuge del titolare decaduto dalla responsabilità genitoriale, in qualità di "genitore richiedente";
- l'altro genitore, ancorché non coniugato con il titolare del diritto, in caso di decesso di quest'ultimo o in caso di titolare del diritto decaduto dalla responsabilità genitoriale;
- il tutore del figlio o dell'orfano del titolare del diritto.

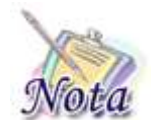

#### **Attenzione:**

Per poter presentare domanda è necessario che il titolare della domanda sia presente nell'Anagrafica dell'INPS.

#### <span id="page-5-1"></span>**2.1 ATTIVAZIONE**

La domanda potrà essere presentata solo da utenti in possesso di PIN dispositivo attraverso i servizi al cittadino e da Contact Center.

Per il modello di domanda non è previsto nessun allegato.

Si accede alla prestazione dal sito internet istituzionale www.inps.it – Servizi on line – Servizi per il cittadino.

Dopo essere acceduti sul sito internet istituzionale [www.inps.it](http://www.inps.it/) selezionare la voce "Tutti i servizi"

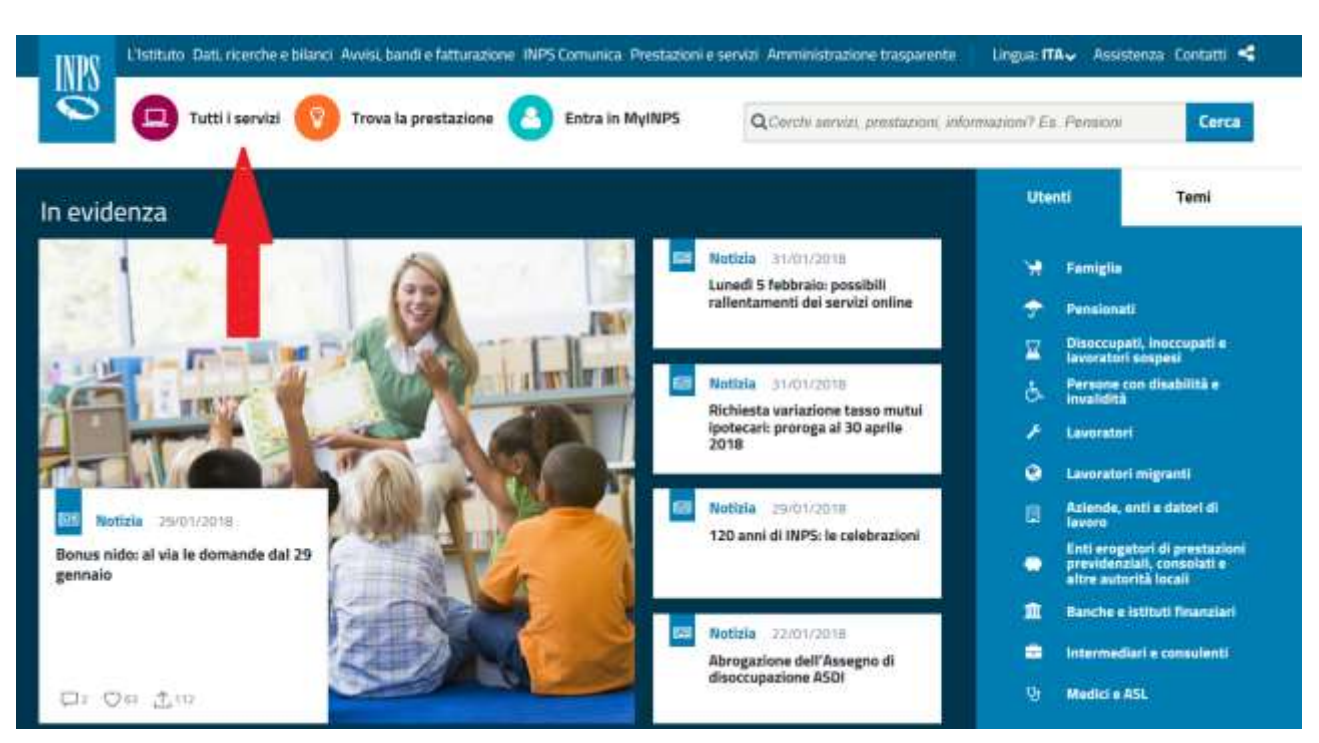

*Figura 1: Maschera scelta servizio*

<span id="page-6-0"></span>Successivamente selezionare la lettera G (Gestione dipendenti pubblici)

<span id="page-6-1"></span>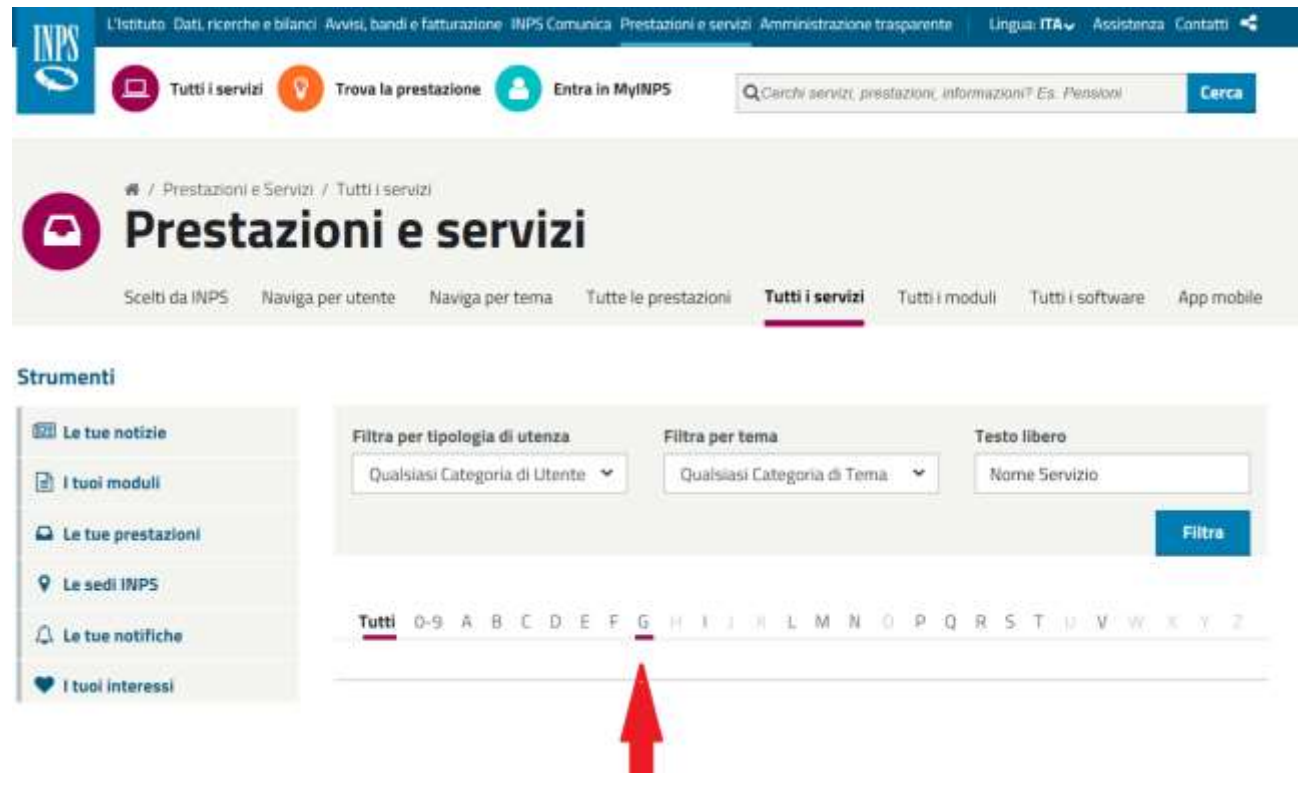

*Figura 2: Maschera scelta servizio Gestione dipendenti pubblici*

Poi selezionare il servizio che deve essere richiesto:

| I tuoi interessi                                                       |   |                                                                                                    |                      |
|------------------------------------------------------------------------|---|----------------------------------------------------------------------------------------------------|----------------------|
| Tutti gli strumenti                                                    |   | Servizio Desktop<br>Gestione deleghe per accesso ai servizi per artigiani e commercianti                                                      | Q Scheda prestazione |
| Aiutaci a migliorare<br>questa pagina                                  | ο | Servizio Desktop<br>Gestione deleghe sindacali su trattamenti pensionistici                                                                   |                      |
| Scopri come usare il<br>n<br>portale<br>Temi più consultati            |   | Servizio Desktop<br>Gestione dipendenti pubblici: assistenza domiciliare - gestione pratiche (Regioni,<br>Ambiti territoriali e Sociali, ASL) | Q Scheda prestazione |
| Sostegno economico e allo<br>studio                                    |   | Servizio Desktop<br>Gestione dipendenti pubblici: domanda Assistenza Domiciliare (Progetto Home<br>Care Premium)                              | C Scheda prestazione |
| Portali e altri strumenti<br>specialistici<br>Contributi               |   | Servizio Desktop<br>Gestione dipendenti pubblici: Domanda corsi di lingua all'estero                                                          | C Scheda prestazione |
| Maternità, paternità e<br>congedi matrimoniali                         | Ω | Servizio Desktop<br>Gestione dipendenti pubblici: Domanda Estate INPSieme                                                                     | C Scheda prestazione |
| Disoccupazione,<br>sospensione dal lavoro e<br>salvaguardia lavoratori |   | Servizio Desktop                                                                                                    |                      |
| <b>Ch.</b> Denvised                                                    |   | Gestione dipendenti pubblici: domanda per contributi a non autosufficienti Enam                                                               | C Scheda prestazione |

<span id="page-7-2"></span>*Figura 3: Maschera scelta servizio Domanda corsi di lingue all'estero/Domanda Estate INPSieme*

# <span id="page-7-0"></span>**2.2 FUNZIONALITÀ**

Nella sezione sinistra della pagina web sono riportati i servizi on-line disponibili per la prestazione:

- **Nuova domanda Soggiorni Studio**: consente l'invio telematico della domanda di Soggiorni Studio in Italia e all'estero;
- **Nuova domanda Corsi di Lingue**: consente l'invio telematico della domanda di Corsi di Lingue all'estero;
- **Consulta domande inoltrate**: consente di visualizzare le domande di prestazione precedentemente inviate per via telematica;
- **Segui iter pratica**: consente di visualizzare lo stato di avanzamento dell'iter amministrativo delle pratiche di proprio interesse.

# <span id="page-7-1"></span>*2.2.1. Nuova domanda Soggiorni Studio all'estero*

Il richiedente dovrà cliccare sul link "[Nuova domanda](https://collaudo.inpdap.gov.it/DomWebRicOneWeb/menu.do?evento=menu&selezione=nuovaDomanda) Soggiorni Studio" dell'applicazione.

Alla pressione del link "[Nuova domanda](https://collaudo.inpdap.gov.it/DomWebRicOneWeb/menu.do?evento=menu&selezione=nuovaDomanda) Soggiorni Studio" il sistema visualizza la tipologia di vacanza che si vuole scegliere.

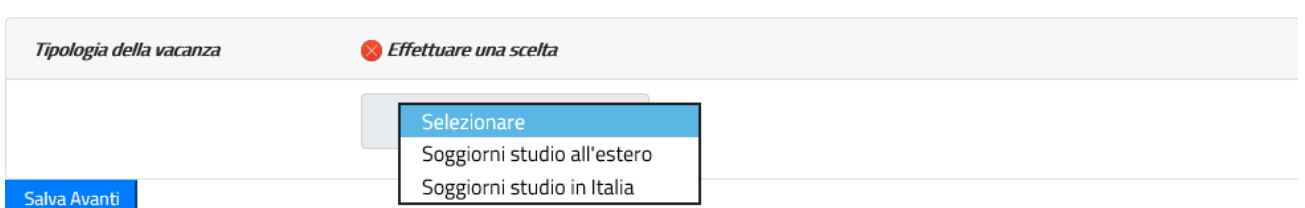

#### *Figura 4: Maschera scelta tipologia di vacanza*

<span id="page-8-1"></span>In seguito alla scelta della tipologia della vacanza "Soggiorni studio all'estero", il sistema verifica la presenza di una domanda in corso di compilazione dal cittadino e se la trova prospetta la scelta di proseguire nella compilazione o procedere con l'inserimento di una nuova domanda. In questo secondo caso le informazioni salvate della precedente domanda saranno sovrascritte.

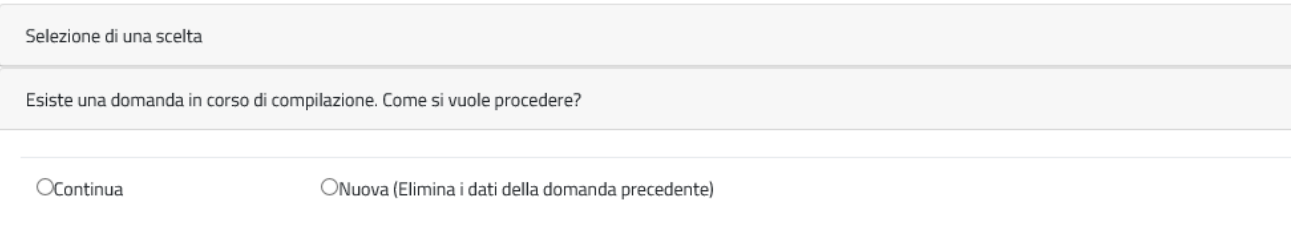

#### *Figura 5: Maschera Informazioni sulla compilazione*

<span id="page-8-2"></span>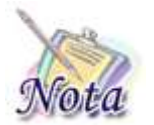

**Attenzione:** Le domande del cittadino precedentemente compilate ed inviate non saranno in alcun modo modificabili o sovrascrivibili.

A seguito della scelta, il cittadino entra nelle pagine di compilazione della domanda.

# <span id="page-8-0"></span>**2.2.1.1 Richiedente in qualità di**

Il sistema propone le diverse opzioni possibili per cui il richiedente può presentare domanda:

- Dichiaro di presentare la domanda in qualità di Titolare
- Dichiaro di presentare la domanda in qualità di Tutore
- Dichiaro di presentare la domanda in qualità di Genitore Richiedente

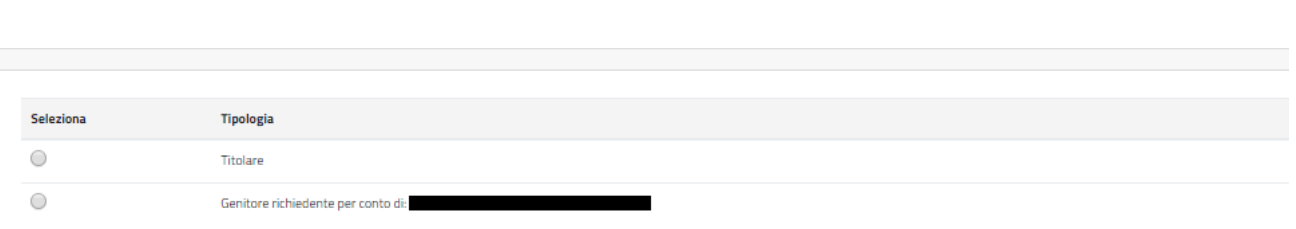

### *Figura 6: Dati Generali – Tipo richiedente*

<span id="page-9-1"></span>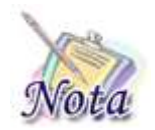

# **Attenzione:**

Per poter proseguire con un tipo richiedente diverso da titolare è necessario che il titolare sia correttamente configurato nell'Anagrafica dell'Istituto.

# <span id="page-9-0"></span>**2.2.1.2 Dati anagrafici richiedente**

I dati anagrafici del richiedente e l'indirizzo di residenza saranno popolati automaticamente in base alle informazioni presenti sull'anagrafica dell'INPS.

I dati di contatto relativi all'indirizzo email e il numero di cellulare sono obbligatori per l'invio della domanda.

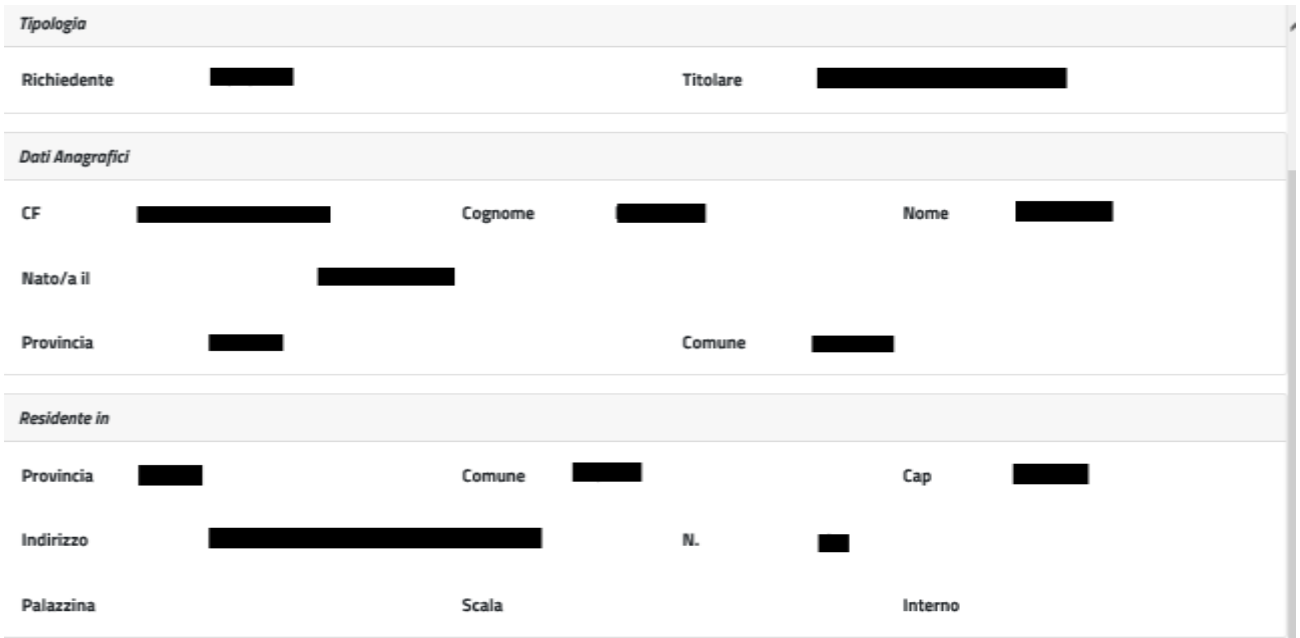

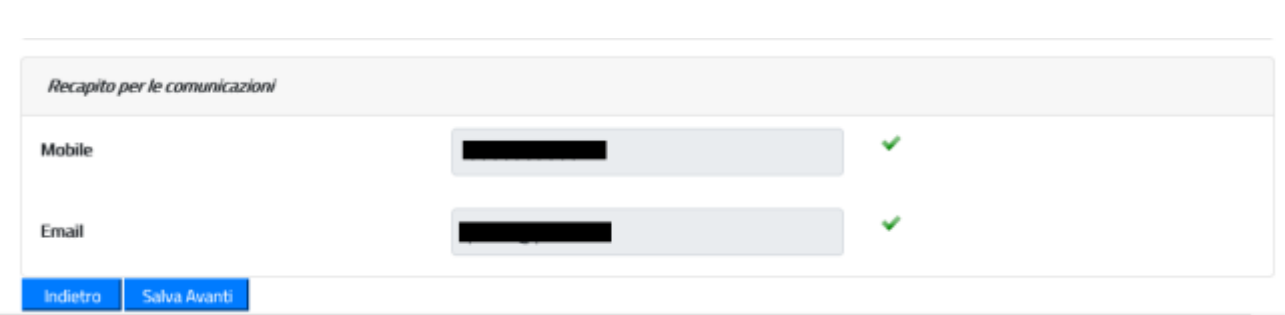

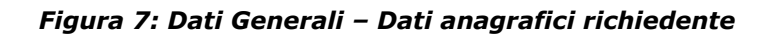

<span id="page-10-1"></span>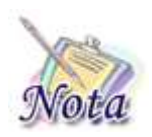

### **Attenzione:**

I dati dei recapiti non dovranno essere digitati ma verranno recuperati da quelli presenti nel PIN. Nel caso in cui non fossero presenti o fossero errati, è necessario modificarli prima di effettuare la domanda.

# <span id="page-10-0"></span>**2.2.1.3 Beneficiario della prestazione**

Il sistema prospetta la maschera in cui è presente l'elenco dei figli dell'iscritto o pensionato. Se il beneficiario per cui si desidera presentare domanda è presente nella lista, è sufficiente selezionarne il nominativo.

Nel caso in cui il beneficiario non sia presente nella lista, è possibile inserirne un altro, selezionando Sì nella sezione "Si desidera aggiungere un nuovo beneficiario?".

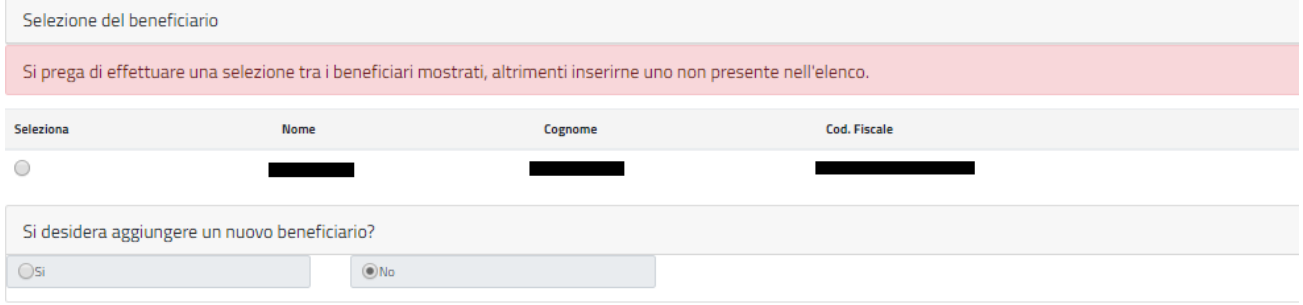

#### *Figura 8: Dati Beneficiario*

<span id="page-10-2"></span>Selezionando l'opzione Si, viene mostrata una nuova maschera in cui sarà possibile inserire i dati del nuovo beneficiario.

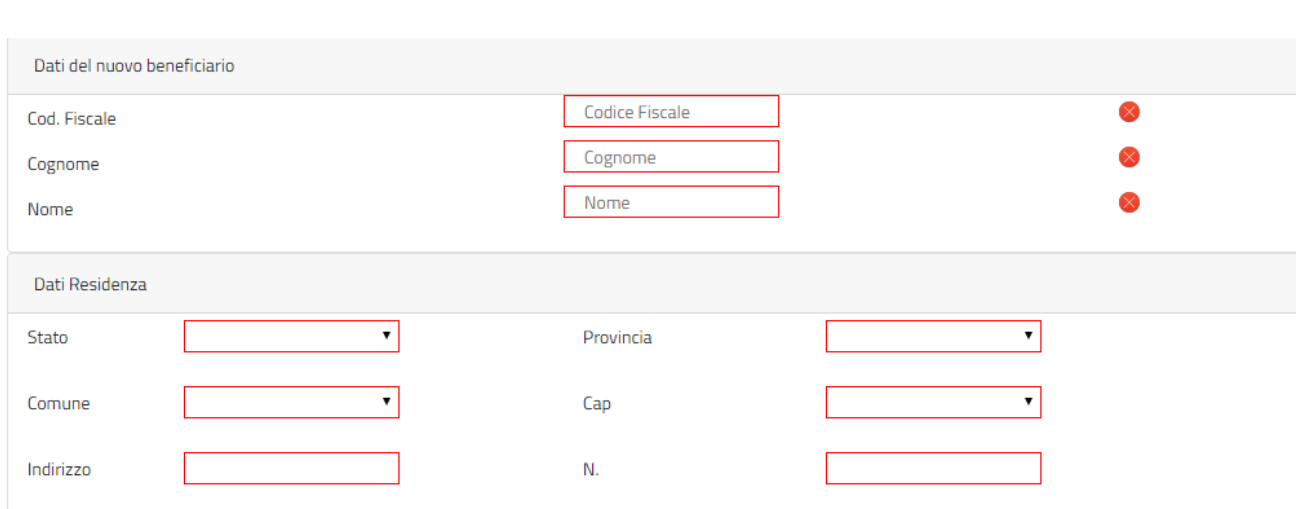

*Figura 9: Dati Nuovo Beneficiario*

<span id="page-11-2"></span>Digitando il Codice Fiscale nell'apposito campo, verranno valorizzati gli altri campi della maschera se il beneficiario è presente sull'anagrafica dell'INPS.

# <span id="page-11-0"></span>**2.2.1.4 Dichiarazione legame familiare**

Il sistema prospetta la sezione relativa alle dichiarazioni, è necessario selezionare **obbligatoriamente** la voce prospettata.

Nel caso in cui il richiedente e il titolare coincidano, la voce prospettata sarà la seguente:

Dichiaro che il beneficiario è mio figlio/a o equiparato/a a figlio/a

Mentre se il richiedente è diverso dal titolare, la voce prospettata sarà la seguente:

Dichiaro che il beneficiario è figlio/a o equiparato/a a figlio/a del titolare

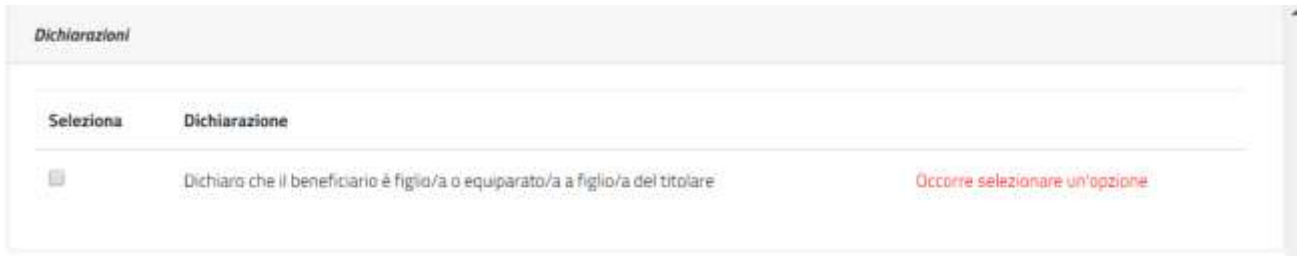

*Figura 10: Dichiarazione legame familiare* 

# <span id="page-11-3"></span><span id="page-11-1"></span>**2.2.1.5 Categorie disabilità**

Il sistema prospetta la sezione relativa alle categorie di disabilità, tale sezione è **opzionale** e deve essere compilata **solo se** il beneficiario rientra in una delle categorie elencate. Se si seleziona una delle categorie occorre compilare **obbligatoriamente** i dati del **verbale di accertamento** (Data accertamento e Rilasciato da).

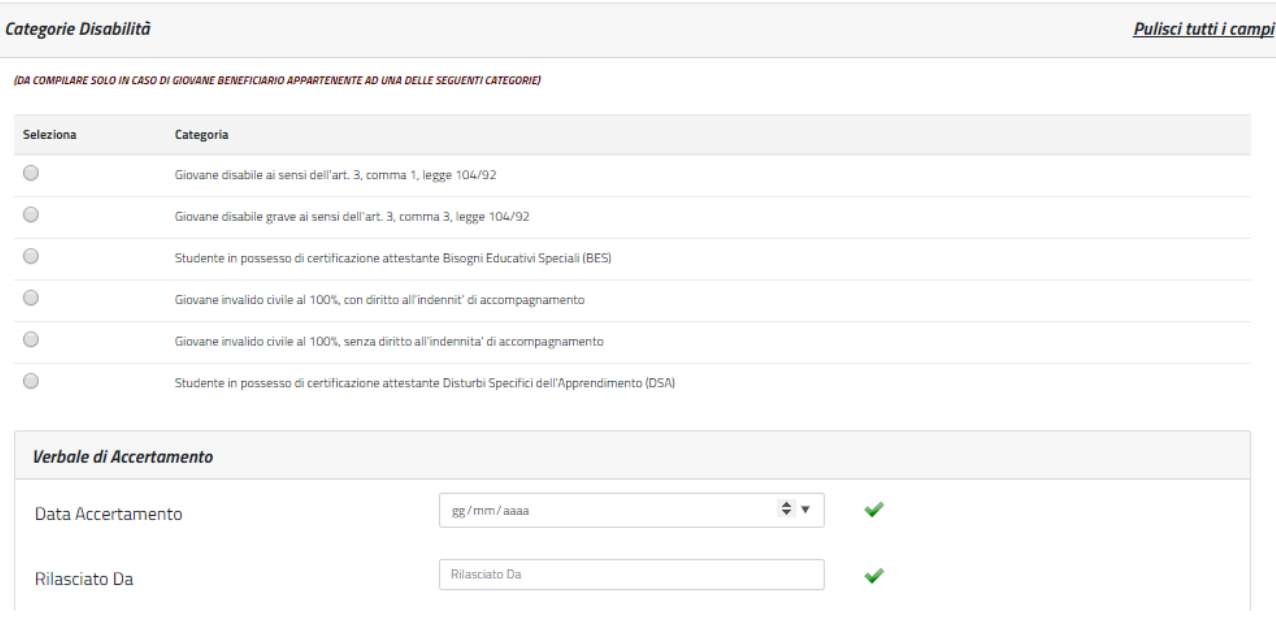

# *Figura 11: Categorie disabilità*

# <span id="page-12-1"></span><span id="page-12-0"></span>**2.2.1.6 Categorie protette**

Il sistema prospetta la sezione relativa alle categorie protette, tale sezione è **opzionale** e deve essere compilata **solo se** il beneficiario rientra in una delle categorie elencate. Se si seleziona la categoria "Orfano dell'altro genitore" occorre compilare **obbligatoriamente** i dati anagrafici del **genitore deceduto** (Codice Fiscale, Cognome, Nome, Data Decesso).

#### **Categorie Protette**

#### (DA COMPILARE SOLO IN CASO DI GIOVANE BENEFICIARIO APPARTENENTE AD UNA DELLE SEGUENTI CATEGORIE)

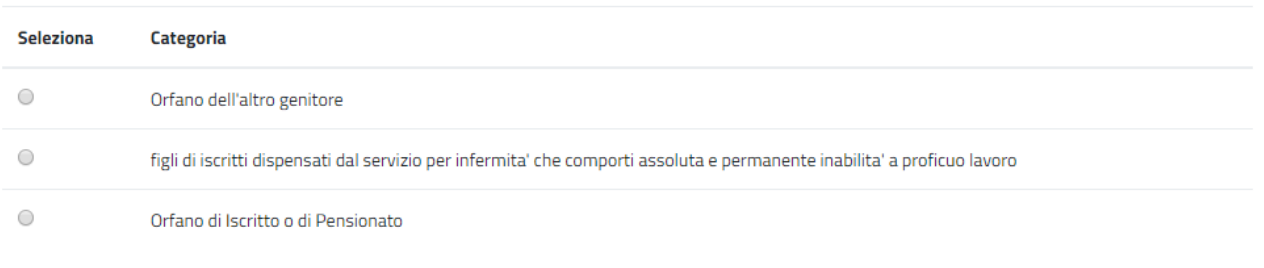

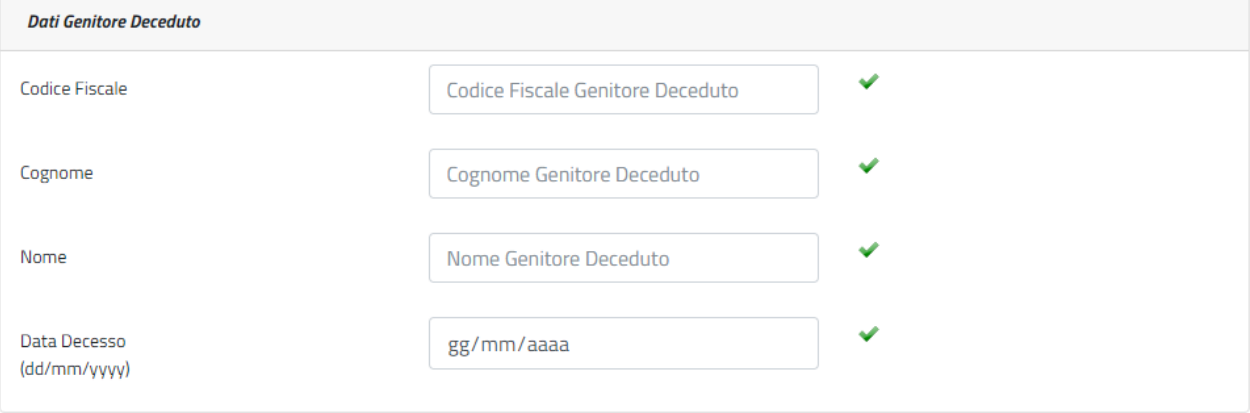

#### *Figura 12: Categorie protette*

<span id="page-13-1"></span>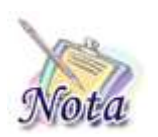

#### **Attenzione:**

Sono *equiparati agli orfani* i figli degli iscritti dispensati dal servizio per infermità che comporti assoluta e permanente inabilità a proficuo lavoro.

#### <span id="page-13-0"></span>**2.2.1.7 Corso di studi e Istituto Scolastico CORRENTE**

Il sistema prospetta la sezione relativa al corso di studio corrente, tale sezione è obbligatoria ai fini dell'inoltro della domanda. In tale sezione vanno indicati i dati relativi al corso di studi che lo studente sta frequentando e gli estremi dell'istituto scolastico.

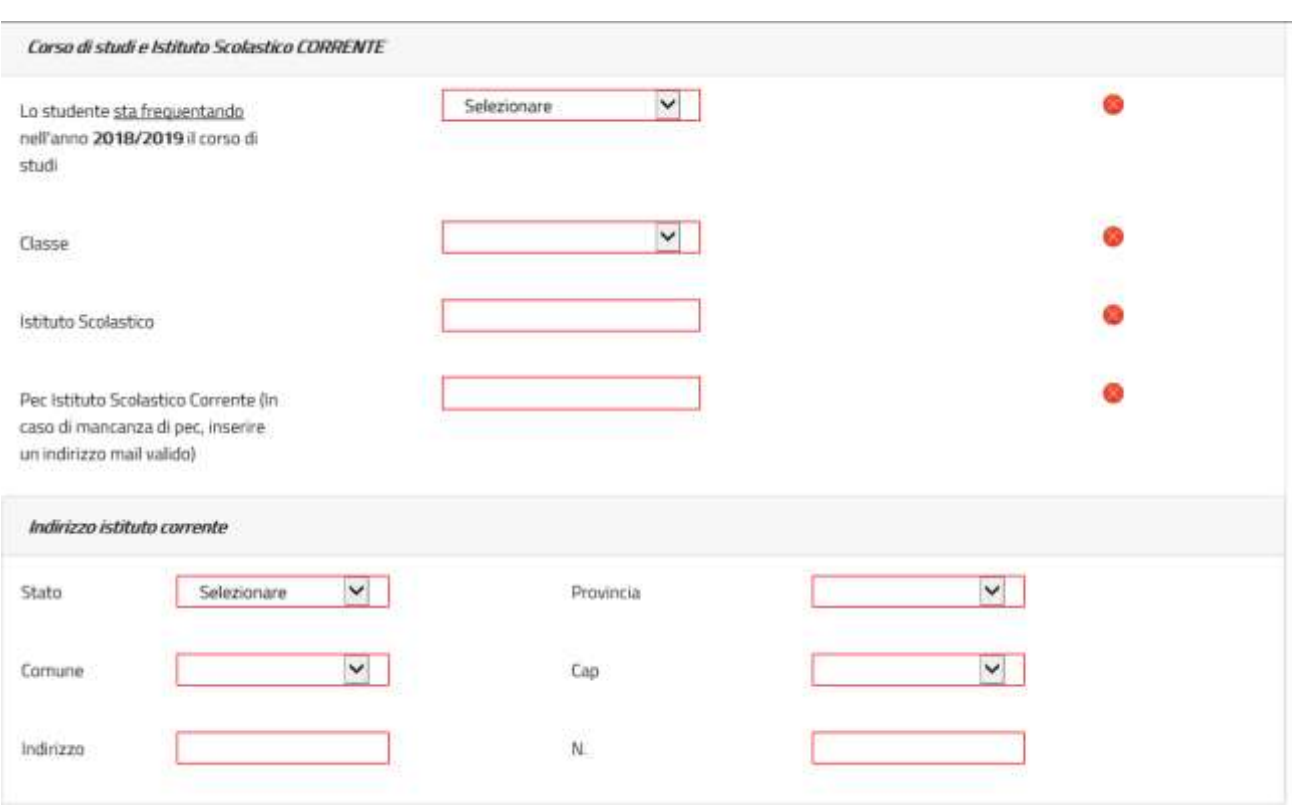

*Figura 13: Corso di studi e Istituto scolastico corrente*

# <span id="page-14-1"></span><span id="page-14-0"></span>**2.2.1.8 Corso di studi e Istituto Scolastico FREQUENTATO**

Il sistema prospetta la sezione relativa al corso di studio frequentato, tale sezione è obbligatoria ai fini dell'inoltro della domanda. In tale sezione vanno indicati i dati relativi al corso di studi che lo studente che ha frequentato nell'anno scolastico precedente e gli estremi dell'istituto scolastico.

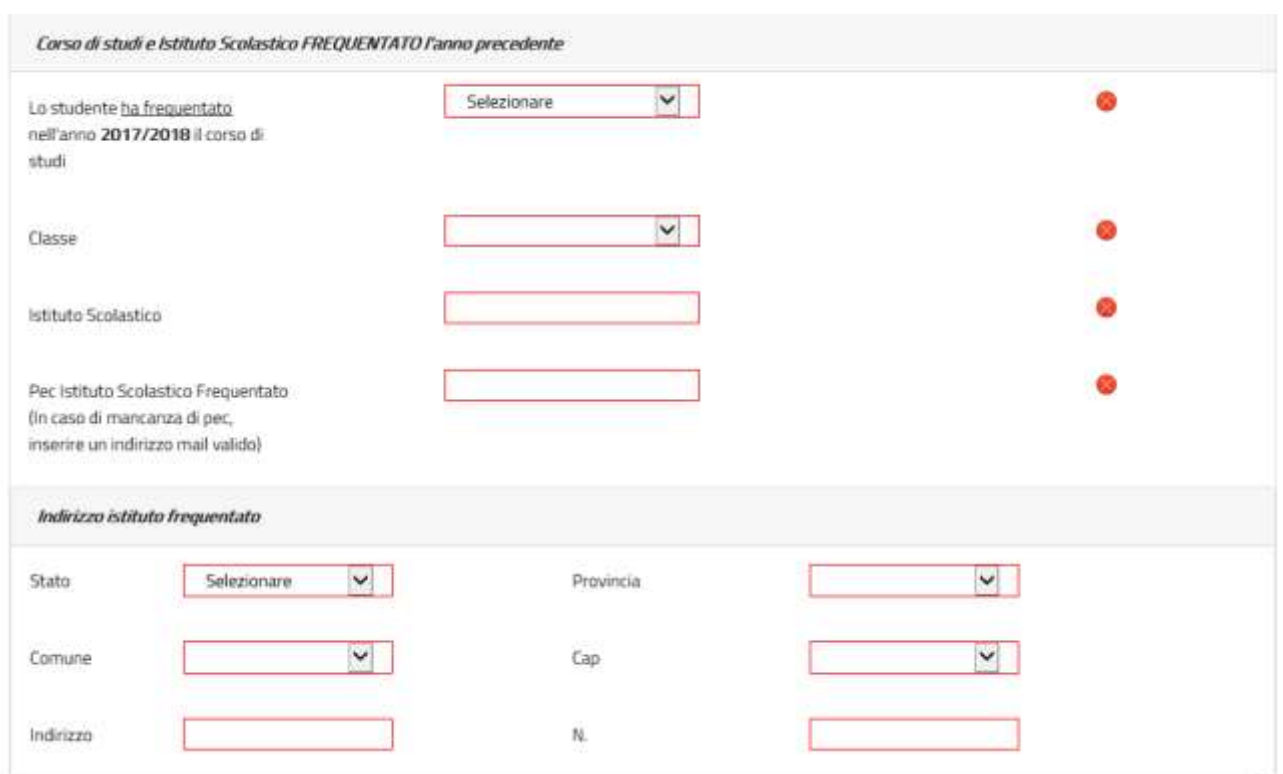

# *Figura 14: Corso di studi e Istituto scolastico frequentato*

<span id="page-15-1"></span>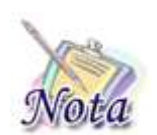

#### **Attenzione:**

Nel caso in cui l'istituto corrente o frequentato l'anno precedente siano relativi a uno stato estero è necessario inserire la città, lo zip code e l'indirizzo.

# <span id="page-15-0"></span>**2.2.1.9 Merito scolastico**

Il sistema prospetta la sezione relativa al merito scolastico, tale sezione è obbligatoria ai fini dell'inoltro della domanda.

In particolare, il richiedente dovrà dichiarare una delle seguenti dichiarazioni:

- di aver conseguito la promozione
- che lo studente non è soggetto a valutazione di merito
- di aver conseguito la promozione con recupero a settembre di debiti formativi nell'anno scolastico 2017/2018. Il numero di materie con debito formativo conseguito è XX
- di non aver conseguito la promozione nell'anno scolastico 2017/2018

Per indicare le materie, inserire la materia e il relativo voto e selezionare il pulsante

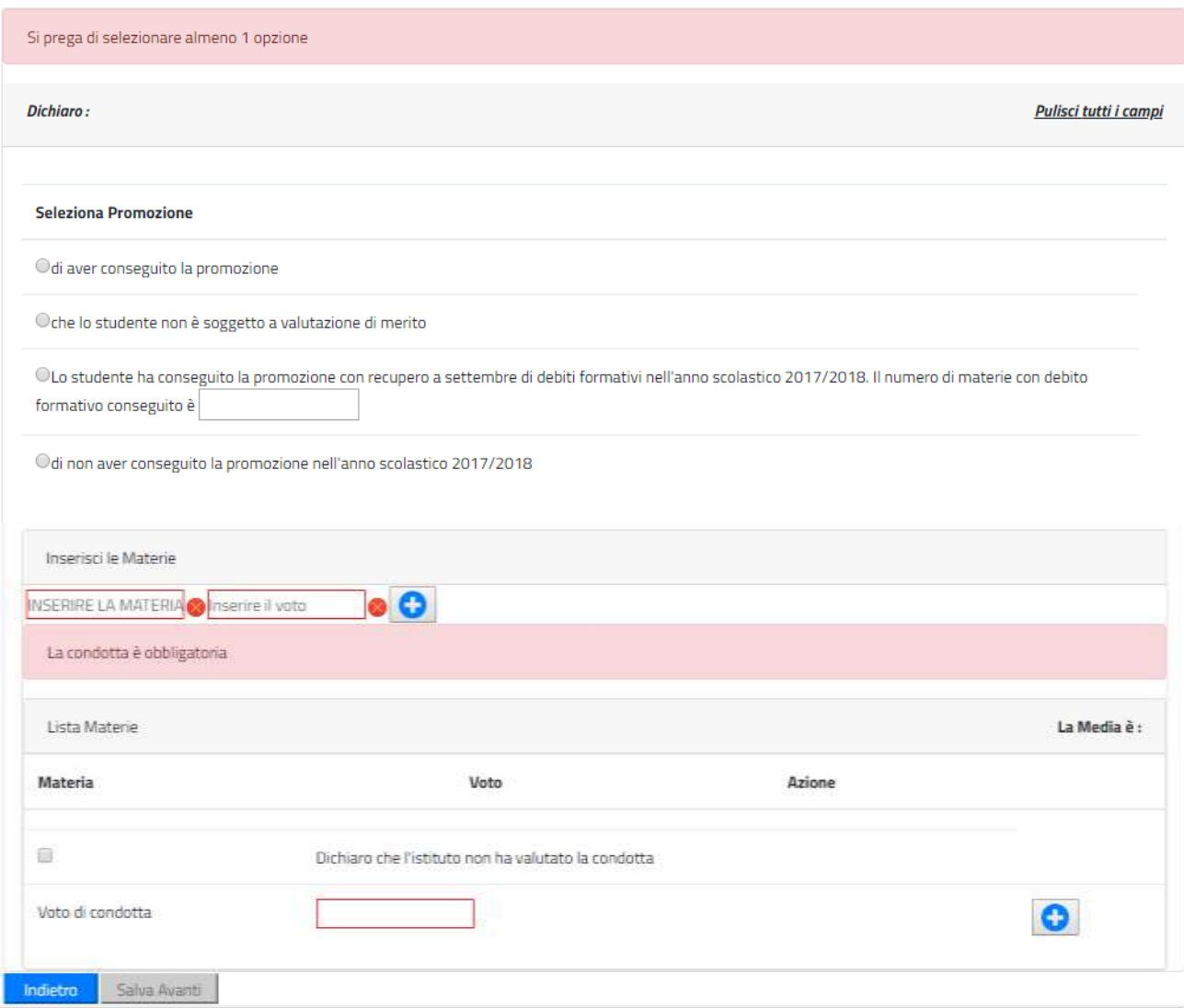

# *Figura 15: Merito scolastico*

<span id="page-16-0"></span>Man mano che si inseriscono le materie, il sistema calcolerà la media dei voti.  $\blacksquare$ 

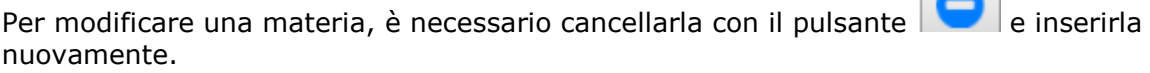

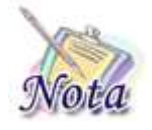

#### **Attenzione:**

Si ricorda che nella lista delle materie, la materia di religione non deve essere inserita.

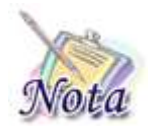

### **Attenzione:**

Si ricorda che la condotta NON deve essere inserita nella lista delle materie, ma nell'apposita voce.

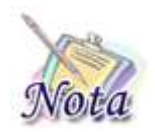

## **Attenzione:**

Si ricorda che se viene selezionata l'opzione "di aver conseguito la promozione", la classe frequentata nell'anno in corso e quella dell'anno precedente deve essere diversa. Nel caso in cui la classe sia uguale viene prospettato il seguente messaggio bloccante:

**Attenzione. L'opzione "aver conseguito la promozione" sembra essere incongruente con la classe frequentata nell'anno in corso e quella dell'anno precedente.**

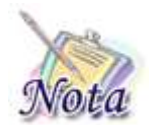

#### **Attenzione:**

Si ricorda che se viene selezionata l'opzione "che lo studente non è soggetto a valutazione di merito" per il beneficiario deve essere selezionata una disabilità nella sezione "*Categorie Disabilità*". Nel caso in cui non è selezionata viene prospettato il seguente messaggio non bloccante:

**Attenzione. L'opzione "che lo studente non è soggetto a valutazione di merito" sembra essere incongruente con l'assenza di una categoria di disabilità.**

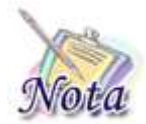

#### **Attenzione:**

Si ricorda che se viene selezionata l'opzione "di non aver conseguito la promozione nell'anno scolastico 2017/2018", la classe frequentata nell'anno in corso e quella dell'anno precedente deve essere uguale. Inoltre, la media dei voti deve essere inferiore a 6. Nel caso in cui la media dei voti è maggiore o uguale a 6 viene prospettato il seguente messaggio bloccante:

**Attenzione. Verificare i voti inseriti o l'opzione selezionata. Il beneficiario risulta che non ha conseguito la promozione ma la media dei voti è maggiore di 6.**

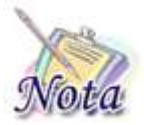

#### **Attenzione:**

Si ricorda che se viene selezionata l'opzione "che lo studente ha conseguito la promozione con recupero a settembre di debiti formativi nell'anno scolastico 2017/2018 il numero di materie con debito formativo conseguito è", il numero di debiti deve corrispondere al numero di materie con voto inferiore a sei. Nel caso in cui il numero di debiti non corrisponde al numero di materie con voto inferiore a sei viene prospettato il seguente messaggio bloccante:

**Attenzione. Il numero di materie con voto inferiore a sei non corrisponde con il numero di debiti**

#### <span id="page-17-0"></span>**2.2.1.10 Autorizzazioni**

Affinché si possa inviare la domanda è necessario che il richiedente dichiari di aver letto l'avviso sulle dichiarazioni mendaci e l'informativa sul trattamento dei dati personali. L'opzione di essere in possesso dell'indicatore della situazione reddituale o di aver presentato la

Dichiarazione Sostitutiva Unica per la determinazione dell'ISEE ordinario, ovvero ISEE Minorenni con genitori non coniugati tra loro o non conviventi non è obbligatoria.

# <span id="page-18-0"></span>**2.2.1.11 Riepilogo e invio della domanda**

Con la selezione del pulsante **[INVIA]** si procede alla protocollazione della domanda operazione che corrisponde all'invio ufficiale della domanda all'Istituto. Prima di procedere con l'invio il sistema mostra la sezione riepilogo con tutti i dati della domanda.

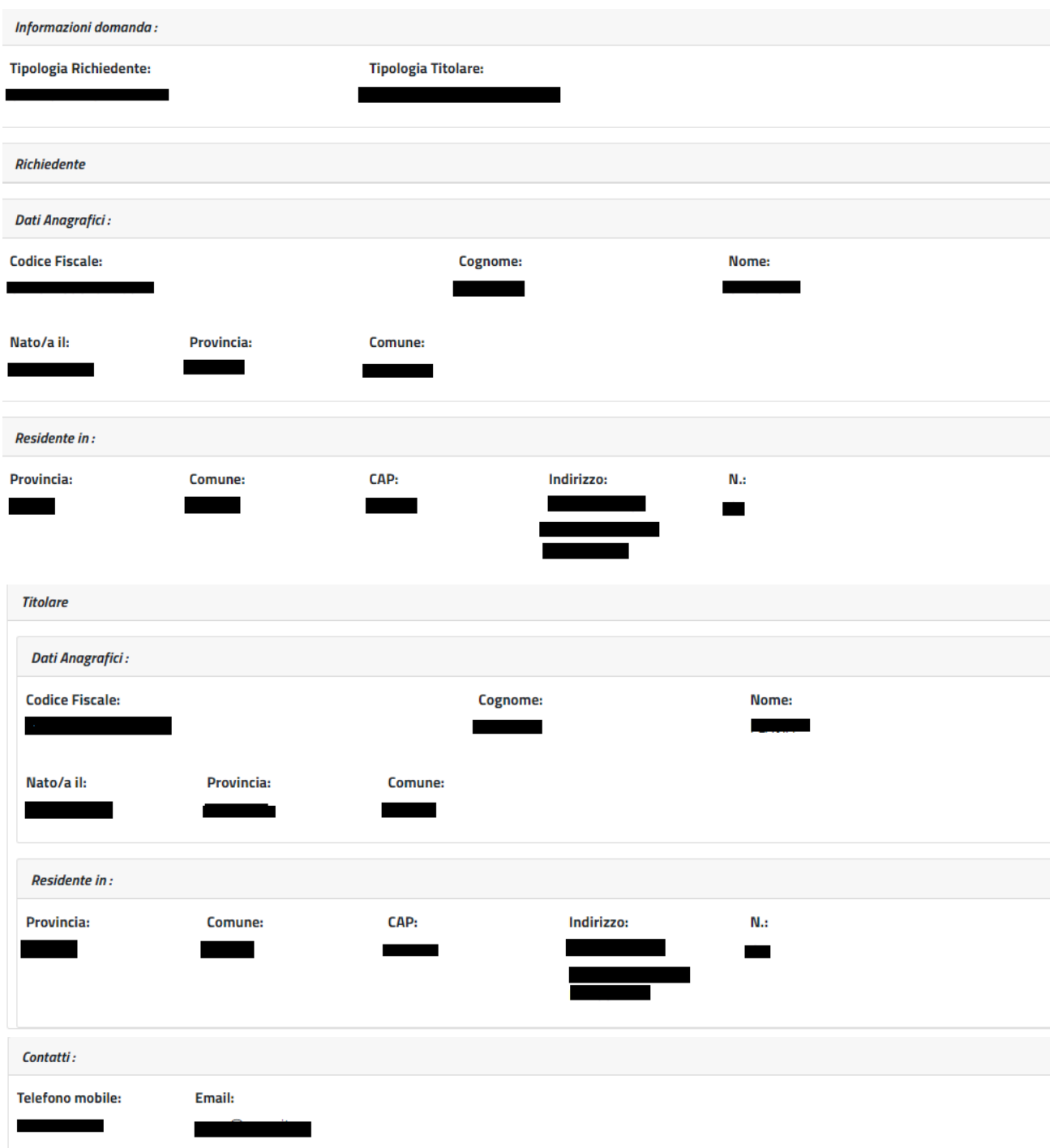

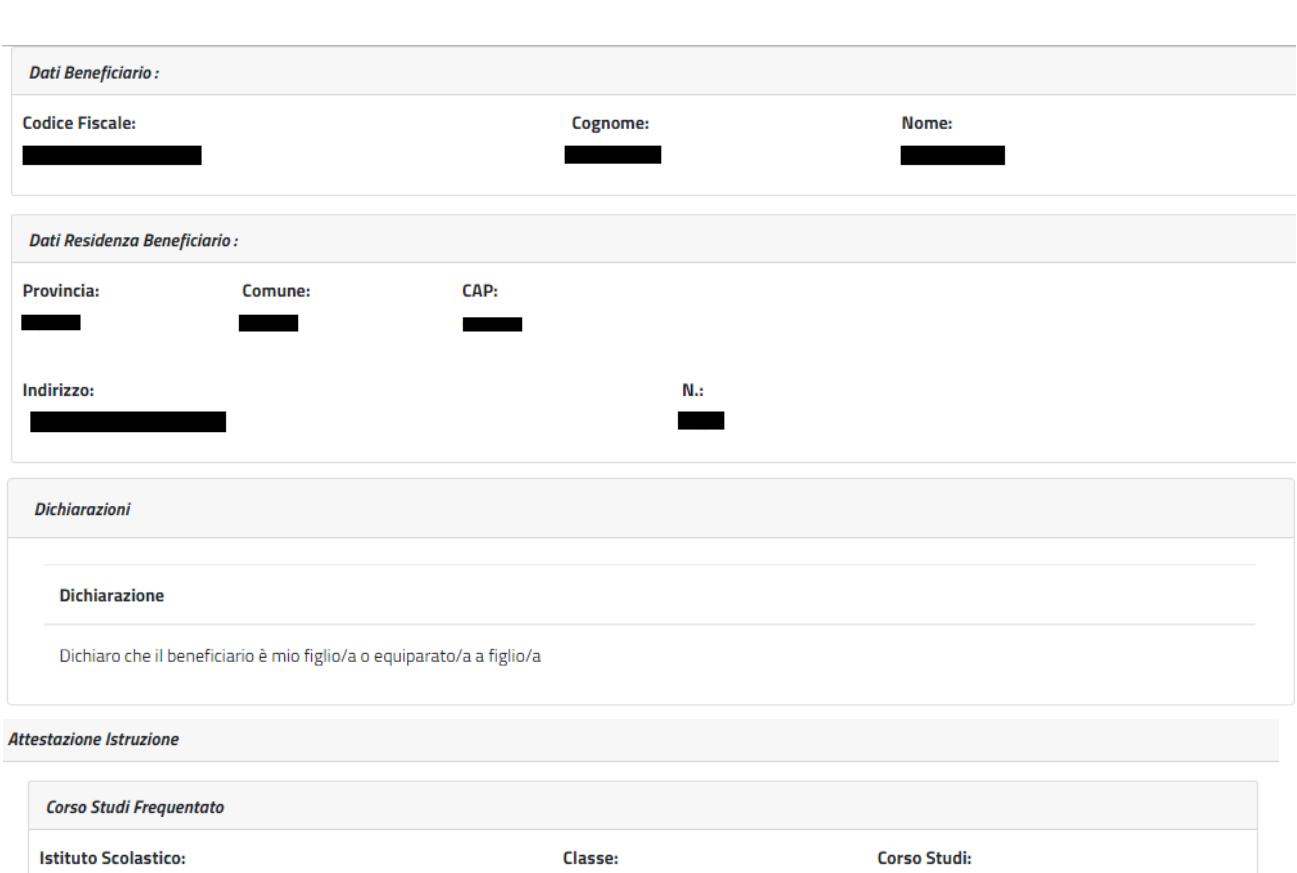

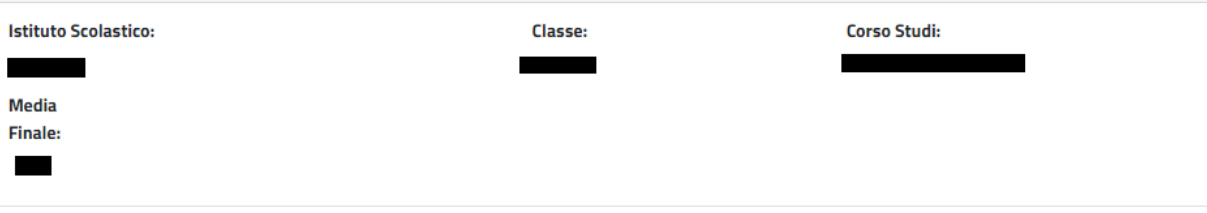

Lo studente ha conseguito la promozione

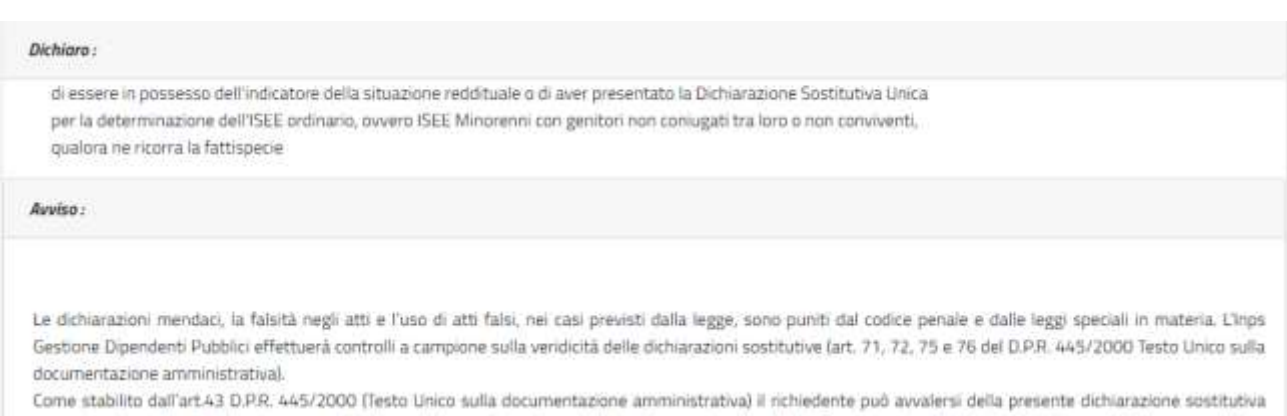

oppure indicare l'amministrazione competente e gli elementi indispensabili per il reperimento delle informazioni o dei dati richiesti. In quest'ultimo caso, l'Inps Gestione Dipendenti Pubblici rende noto che i termini del procedimento decorreranno dalla data di ricezione delle informazioni stesse.

#### Informativa sul trattamento dei dati personali:

Informativa sul trattamento dei dati personali ai sensi dell'art. 13 del Regolamento (UE) 2016/679

L'Inps, in qualità di Titolare del trattamento, con sede legale in Roma, via Ciro il Grande, n. 21, la informa che i dati personali forniti nell'ambito del procedimento che la riguarda, compresi quelli di cui agli artt. 9 e 10 del Regolamento UE, sono trattati in osservanza dei presupposti e nei limiti stabiliti dal Regolamento UE medesimo e dal decreto legislativo 30 giugno 2003, n. 196, così come modificato e integrato dal decreto legislativo 10 agosto 2018, n. 101, al fine di definire la domanda e svolgere le eventuali altre funzioni istituzionali ad essa connesse o per garantire il rispetto di obblighi di legge.

Il trattamento dei suoi dati personali potrà avvenire mediante l'utilizzo di strumenti informatici, telematici e manuali, con logiche strettamente correlate alle finalità per le quali sono raccolti, in modo da garantime la sicurezza e la riservatezza nel rispetto delle indicazioni previste dal Regolamento UE, a partire da quanto indicato agli artt. da 5 a 11, e sarà svolto da dipendenti dell'istituto appositamente autorizzati ed istruiti. Solo eccezionalmente, i suoi dati potranno essere conosciuti e trattati da soggetti che, nel fornire specifici servizi o svolgere attività strumentali per conto dell'INPS, operano in qualità di Persone autorizzate o Responsabili del trattamento designati dall'Istituto, nel rispetto e con le garanzie a tale scopo indicate dal Regolamento UE.

Nei casi previsti da disposizioni legislative o, se previsto per legge, di regolamento e nel rispetto dei limiti dagli stessi fissati, i dati personali possono essere comunicati dall'INPS ad altri soggetti pubblici o privati che operano in qualità di autonomi Titolan del trattamento, nei limiti strettamente necessari e per la sola finalità per cui si è proceduto alla comunicazione. La diffusione dei dati forniti è possibile solo su espressa previsione di legge o, se previsto per legge, di regolamento. Il conferimento dei dati non indicati con asterisco è obbligatorio, poiché previsto dalle leggi, dai regolamenti o dalla normativa comunitaria, che disciplinano la prestazione e gli adempimenti ad essa connessi; la mancata fornitura dei dati richiesti può comportare impossibilità o ritardi nella definizione dei procedimenti, oltre che, in taluni casi individuati dalla normativa di riferimento, anche l'applicazione di sanzioni.

Alcuni trattamenti effettuati dall'Inps, per le finalità elencate in precedenza, possono prevedere il trasferimento dei dati personali all'estero, all'interno e/o all'esterno dell'Unione Europea. Qualora ciò sia necessario, l'Inps nel garantire il rispetto del Regolamento UE (art. 45), procede al trasferimento dei dati soltanto verso quei Paesi che garantiscono un adeguato fivello di orotezione degli stessi.

Nei casi previsti, lei ha il diritto ad opporsi al trattamento o ad ottenere dall'Inps, in qualunque momento, l'accesso ai dati personali che la riguardano, la rettifica o la cancellazione degli stessi e la limitazione del trattamento (artt. 15 e ss. del Regolamento). L'apposita istanza può essere presentata all'INPS tramite il Responsabile della protezione dei dati all'indirizzo: INPS - Responsabile della Protezione dei dati personali, Via Ciro il Grande, n. 21, cap. 00144, Roma; posta elettronica certificata: responsabileprotezionedati.inps@postacert.inps.gov.it.

Qualora ritenga che il trattamento di dati personali che la riguardano sia effettuato dall'Inps in violazione di quanto previsto dal Regolamento UE, ha il diritto di proporre reclamo al Garante per la protezione dei dati personali (art. 77 del Regolamento UE) o di adire le opportune sedi giudiziarie (art. 79 Regolamento UE).

#### *Figura 16: Riepilogo*

<span id="page-20-0"></span>Al completamento dell'invio verrà mostrato un messaggio come il seguente che riporta gli estremi del protocollo.

**Gentile XXXX, La sua richiesta è stata correttamente protocollata in data XXXXX**

**Con numero di protocollo: INPS.XXXX.XX/XX/XXXX.XXXXXXX**

**La domanda è consultabile nello spazio Consulta domande inoltrate Potrà seguirne costantemente l'iter amministrativo nella sezione Segui iter pratica. Nel caso verifichi incongruenze la invitiamo a contattare la sua sede di competenza. Si ricorda che le comunicazioni saranno inviate all'indirizzo e-mail indicato nel PIN.**

# <span id="page-21-0"></span>*2.2.2. Nuova domanda Soggiorni Studio in Italia*

Il richiedente dovrà cliccare sul link "[Nuova domanda](https://collaudo.inpdap.gov.it/DomWebRicOneWeb/menu.do?evento=menu&selezione=nuovaDomanda) Soggiorni Studio" dell'applicazione.

Alla pressione del link "[Nuova domanda](https://collaudo.inpdap.gov.it/DomWebRicOneWeb/menu.do?evento=menu&selezione=nuovaDomanda) Soggiorni Studio" il sistema visualizza la tipologia di vacanza che si vuole scegliere.

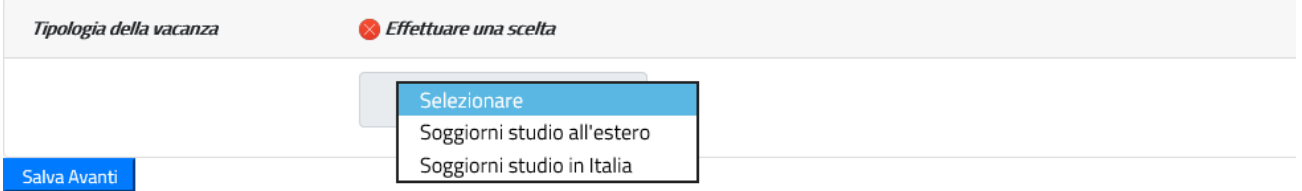

#### *Figura 17: Maschera scelta tipologia di vacanza*

<span id="page-21-2"></span>In seguito alla scelta della tipologia della vacanza "Soggiorni studio in Italia", il sistema verifica la presenza di una domanda in corso di compilazione dal cittadino e se la trova prospetta la scelta di proseguire nella compilazione o procedere con l'inserimento di una nuova domanda. In questo secondo caso le informazioni salvate della precedente domanda saranno sovrascritte.

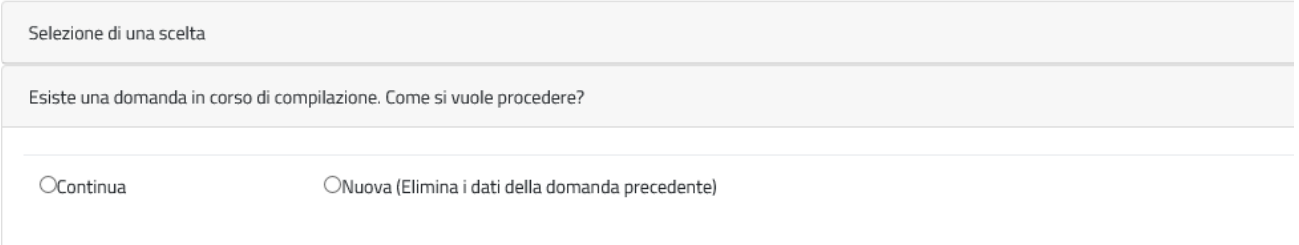

#### *Figura 18: Maschera informazioni sulla compilazione*

<span id="page-21-3"></span>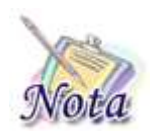

#### **Attenzione:**

Le domande del cittadino precedentemente compilate ed inviate non saranno in alcun modo modificabili o sovrascrivibili.

A seguito della scelta, il cittadino entra nelle pagine di compilazione della domanda.

# <span id="page-21-1"></span>**2.2.2.1 Richiedente in qualità di**

Il sistema propone le diverse opzioni possibili per cui il richiedente può presentare domanda:

- Dichiaro di presentare la domanda in qualità di Titolare
- Dichiaro di presentare la domanda in qualità di Tutore
- Dichiaro di presentare la domanda in qualità di Genitore Richiedente

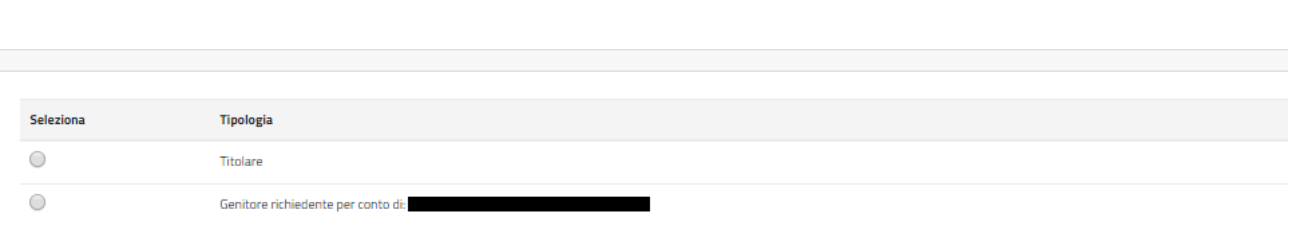

### *Figura 19: Dati generali – Tipo richiedente*

<span id="page-22-1"></span>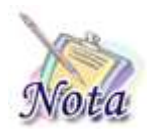

#### **Attenzione:**

Per poter proseguire con un tipo richiedente diverso da titolare è necessario che il titolare sia correttamente configurato nell'Anagrafica dell'Istituto.

# <span id="page-22-0"></span>**2.2.2.2 Dati anagrafici richiedente**

I dati anagrafici del richiedente e l'indirizzo di residenza saranno popolati automaticamente in base alle informazioni presenti sull'anagrafica dell'INPS.

I dati di contatto relativi all'indirizzo email e il numero di cellulare sono obbligatori per l'invio della domanda.

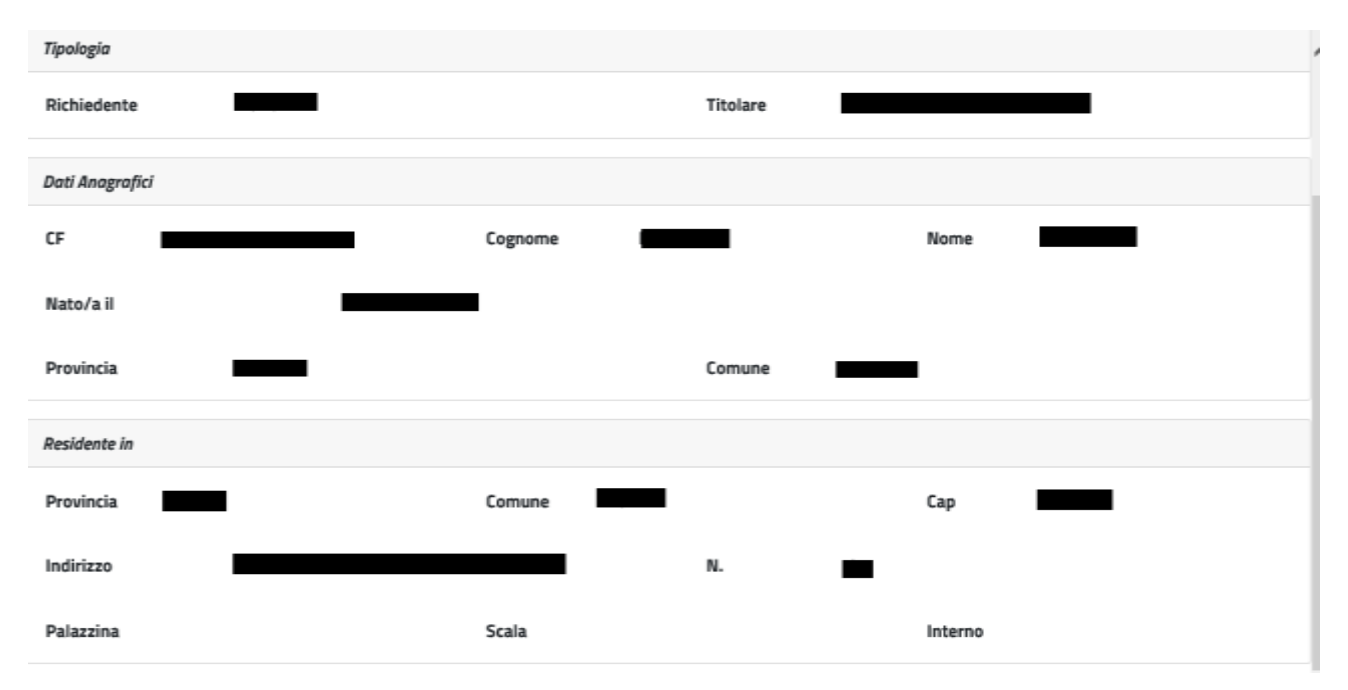

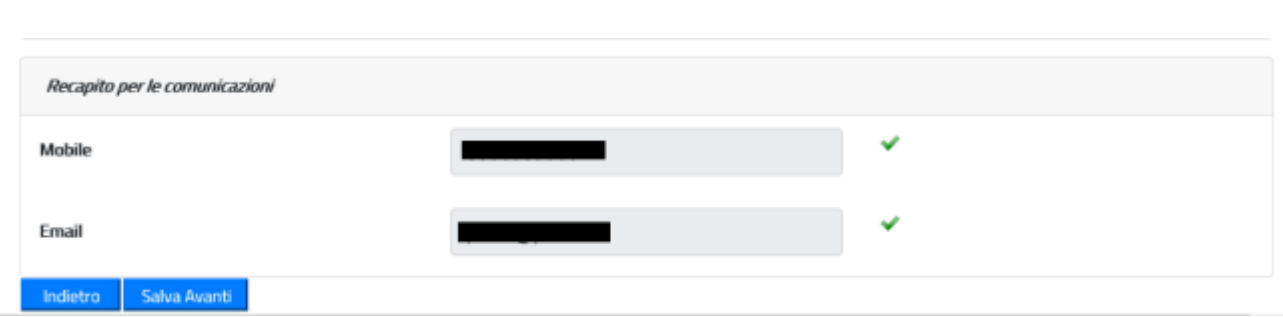

*Figura 20: Dati generali – Dati anagrafici richiedente*

<span id="page-23-1"></span>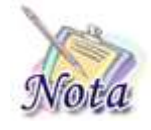

# **Attenzione:**

I dati dei recapiti non dovranno essere digitati ma verranno recuperati da quelli presenti nel PIN. Nel caso in cui non fossero presenti o fossero errati, è necessario modificarli prima di effettuare la domanda.

# <span id="page-23-0"></span>**2.2.2.3 Beneficiario della prestazione**

Il sistema prospetta la maschera in cui è presente l'elenco dei figli dell'iscritto o pensionato. Se il beneficiario per cui si desidera presentare domanda è presente nella lista, è sufficiente selezionarne il nominativo.

Nel caso in cui il beneficiario non sia presente nella lista, è possibile inserirne un altro, selezionando Sì nella sezione "Si desidera aggiungere un nuovo beneficiario?".

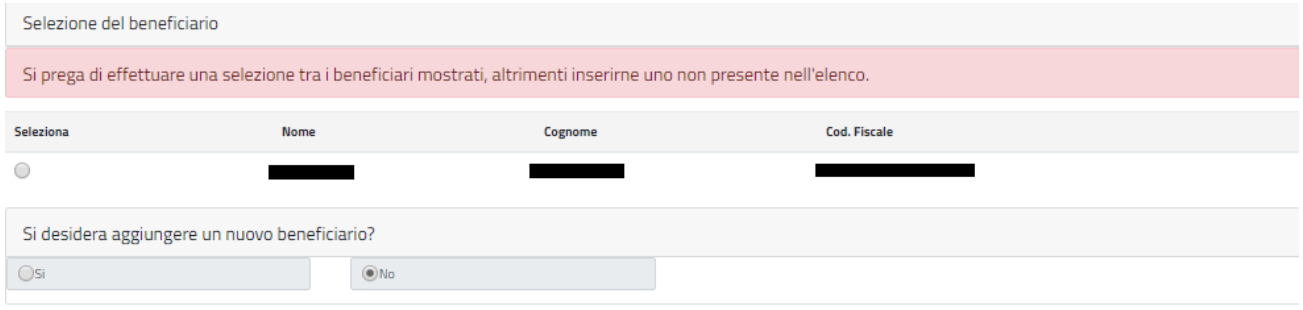

*Figura 21: Dati beneficiario*

<span id="page-23-2"></span>Selezionando l'opzione Si, viene mostrata una nuova maschera in cui sarà possibile inserire i dati del nuovo beneficiario.

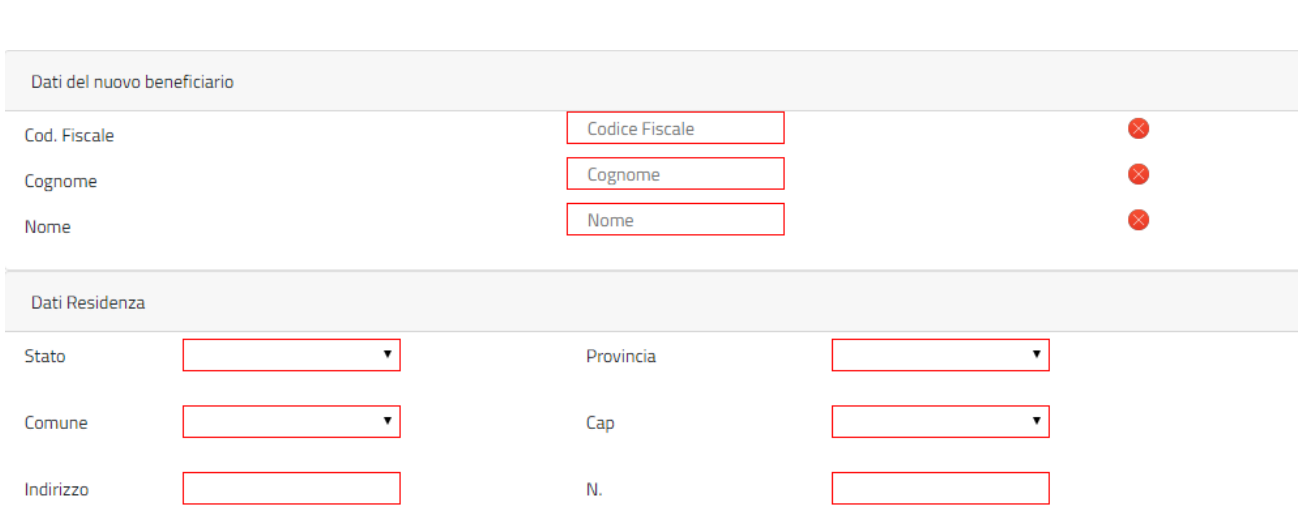

*Figura 22: Dati nuovo beneficiario*

<span id="page-24-2"></span>Digitando il Codice Fiscale nell'apposito campo, verranno valorizzati gli altri campi della maschera se il beneficiario è presente sull'anagrafica dell'INPS.

# <span id="page-24-0"></span>**2.2.2.4 Dichiarazione legame familiare**

Il sistema prospetta la sezione relativa alle dichiarazioni, è necessario selezionare **obbligatoriamente** la voce prospettata.

Nel caso in cui il richiedente e il titolare coincidano, la voce prospettata sarà la seguente:

Dichiaro che il beneficiario è mio figlio/a o equiparato/a a figlio/a

Mentre se il richiedente è diverso dal titolare, la voce prospettata sarà la seguente:

Dichiaro che il beneficiario è figlio/a o equiparato/a a figlio/a del titolare

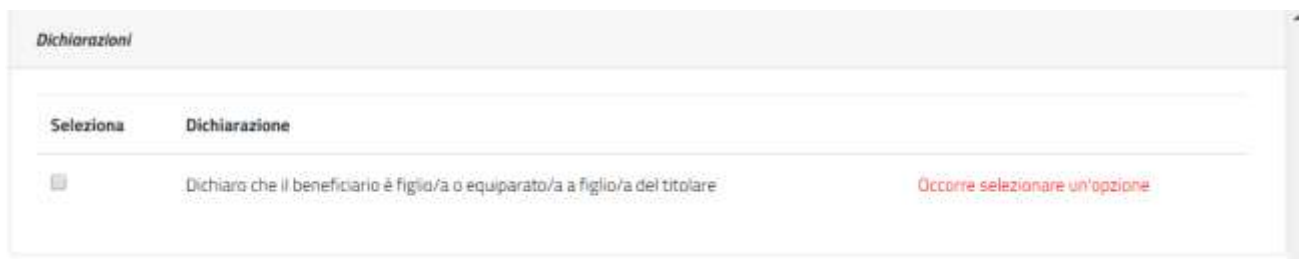

*Figura 23: Dichiarazione legame familiare* 

# <span id="page-24-3"></span><span id="page-24-1"></span>**2.2.2.5 Categorie disabilità**

Il sistema prospetta la sezione relativa alle categorie di disabilità, tale sezione è **opzionale** e deve essere compilata **solo se** il beneficiario rientra in una delle categorie elencate. Se si seleziona una delle categorie occorre compilare **obbligatoriamente** i dati del **verbale di accertamento** (Data accertamento e Rilasciato da).

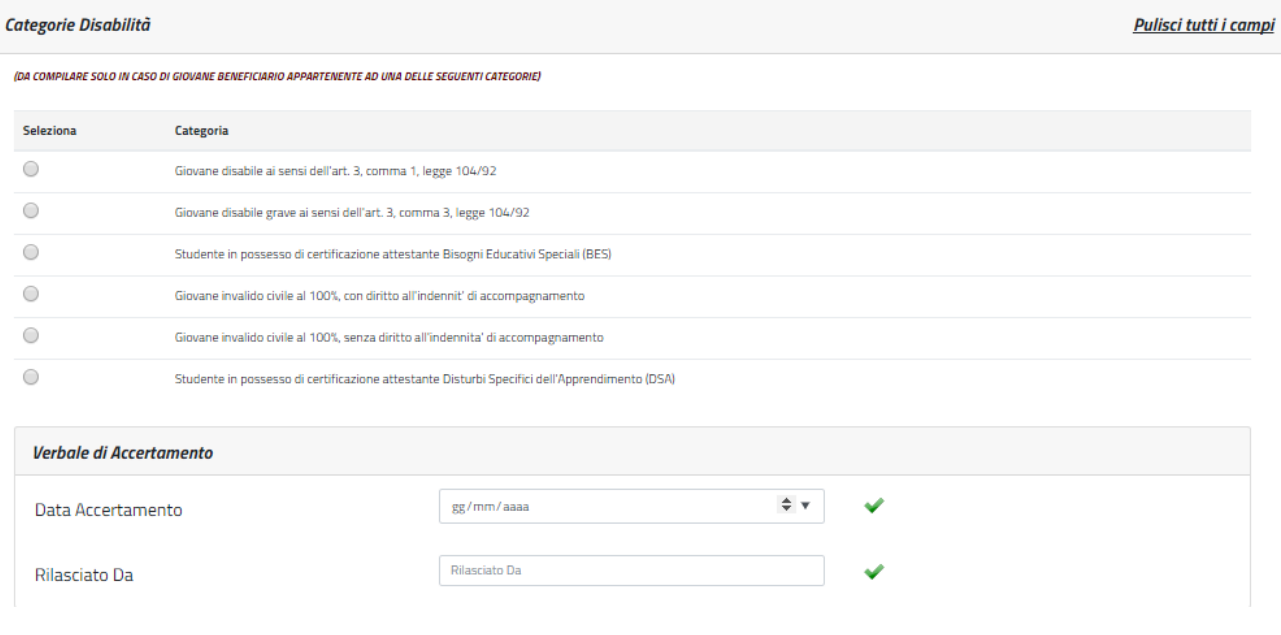

*Figura 24: Categorie disabilità*

<span id="page-25-1"></span>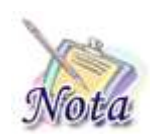

# **Attenzione:**

Per le scuole primarie e per la prima media non devono essere indicate le disabilità attestanti Bisogni Educativi Speciali (BES) e Disturbi Specifici dell'Apprendimento (DSA). L'eventuale inserimento, non verrà preso in considerazione.

# <span id="page-25-0"></span>**2.2.2.6 Categorie protette**

Il sistema prospetta la sezione relativa alle categorie protette, tale sezione è **opzionale** e deve essere compilata **solo se** il beneficiario rientra in una delle categorie elencate. Se si seleziona la categoria "Orfano dell'altro genitore" occorre compilare **obbligatoriamente** i dati anagrafici del **genitore deceduto** (Codice Fiscale, Cognome, Nome, Data Decesso).

#### **Categorie Protette**

#### (DA COMPILARE SOLO IN CASO DI GIOVANE BENEFICIARIO APPARTENENTE AD UNA DELLE SEGUENTI CATEGORIE)

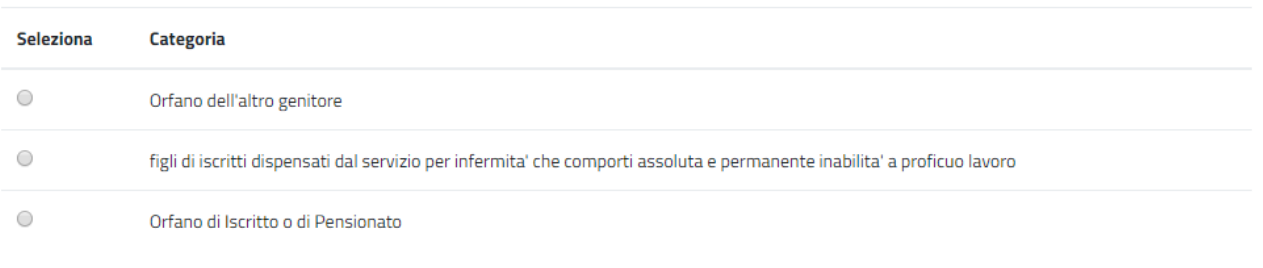

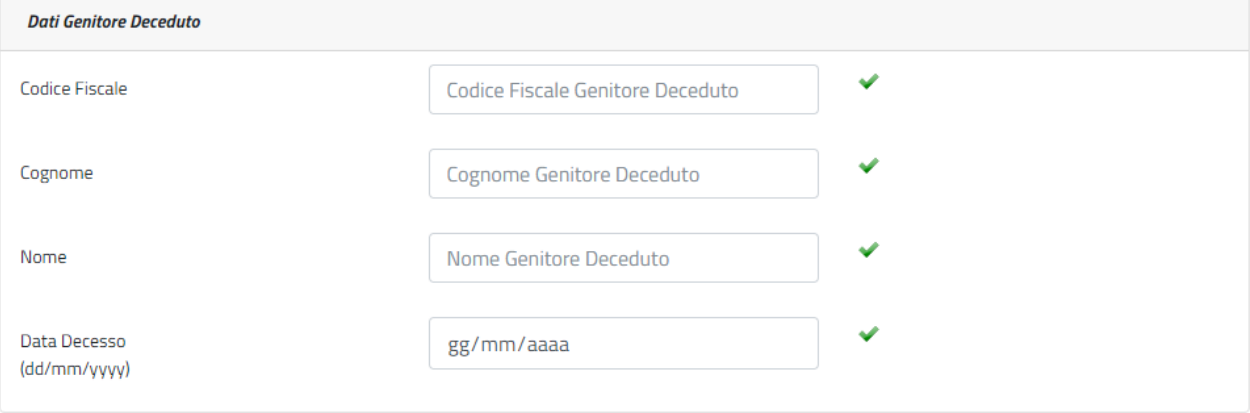

#### *Figura 25: Categorie protette*

<span id="page-26-1"></span>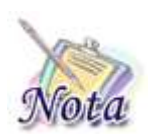

#### **Attenzione:**

Sono *equiparati agli orfani* i figli degli iscritti dispensati dal servizio per infermità che comporti assoluta e permanente inabilità a proficuo lavoro.

# <span id="page-26-0"></span>**2.2.2.7 Corso di studi e Istituto Scolastico CORRENTE**

Il sistema prospetta la sezione relativa al corso di studio corrente, tale sezione è obbligatoria ai fini dell'inoltro della domanda. In tale sezione vanno indicati i dati relativi al corso di studi che lo studente sta frequentando e gli estremi dell'istituto scolastico.

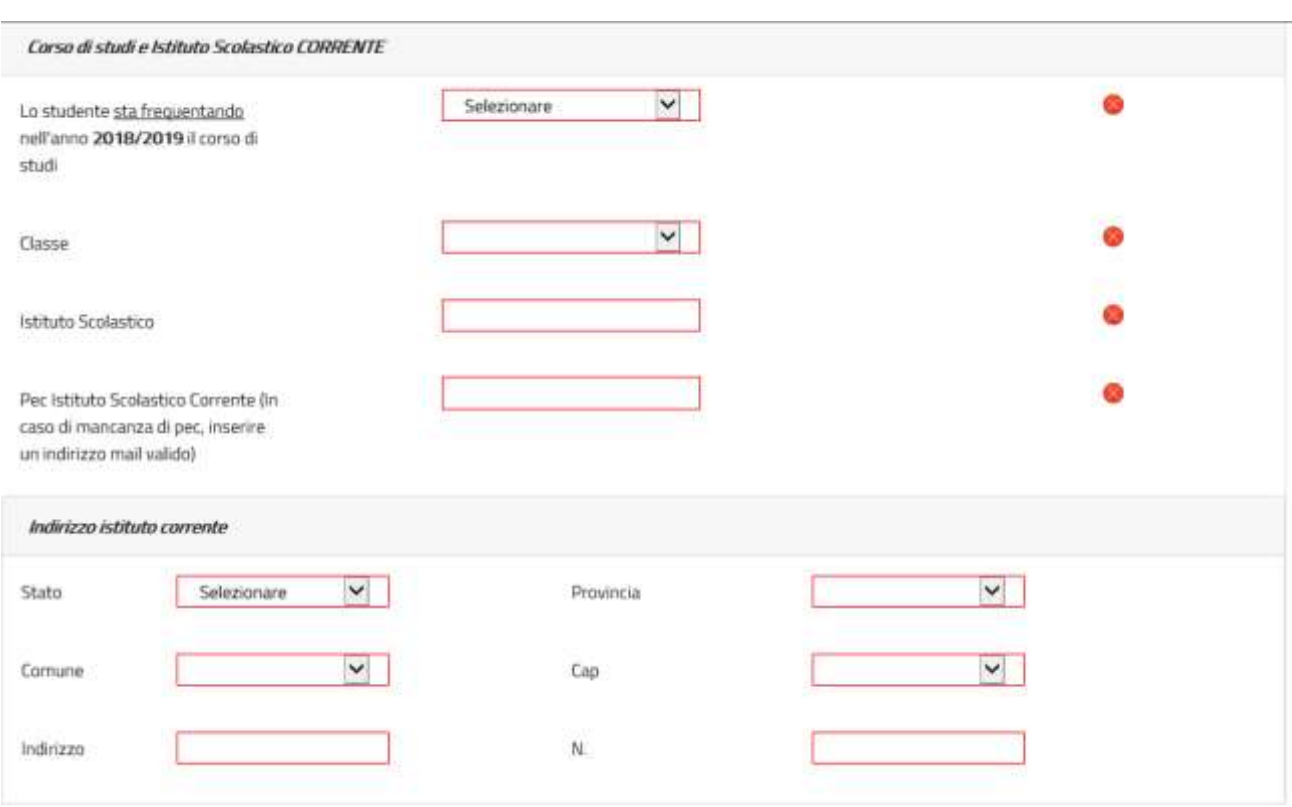

*Figura 26: Corso di studi e Istituto scolastico corrente*

# <span id="page-27-1"></span><span id="page-27-0"></span>**2.2.2.8 Corso di studi e Istituto Scolastico FREQUENTATO**

Il sistema prospetta la sezione relativa al corso di studio frequentato, tale sezione è obbligatoria ai fini dell'inoltro della domanda. In tale sezione vanno indicati i dati relativi al corso di studi che lo studente ha frequentato nell'anno scolastico precedente e gli estremi dell'istituto scolastico.

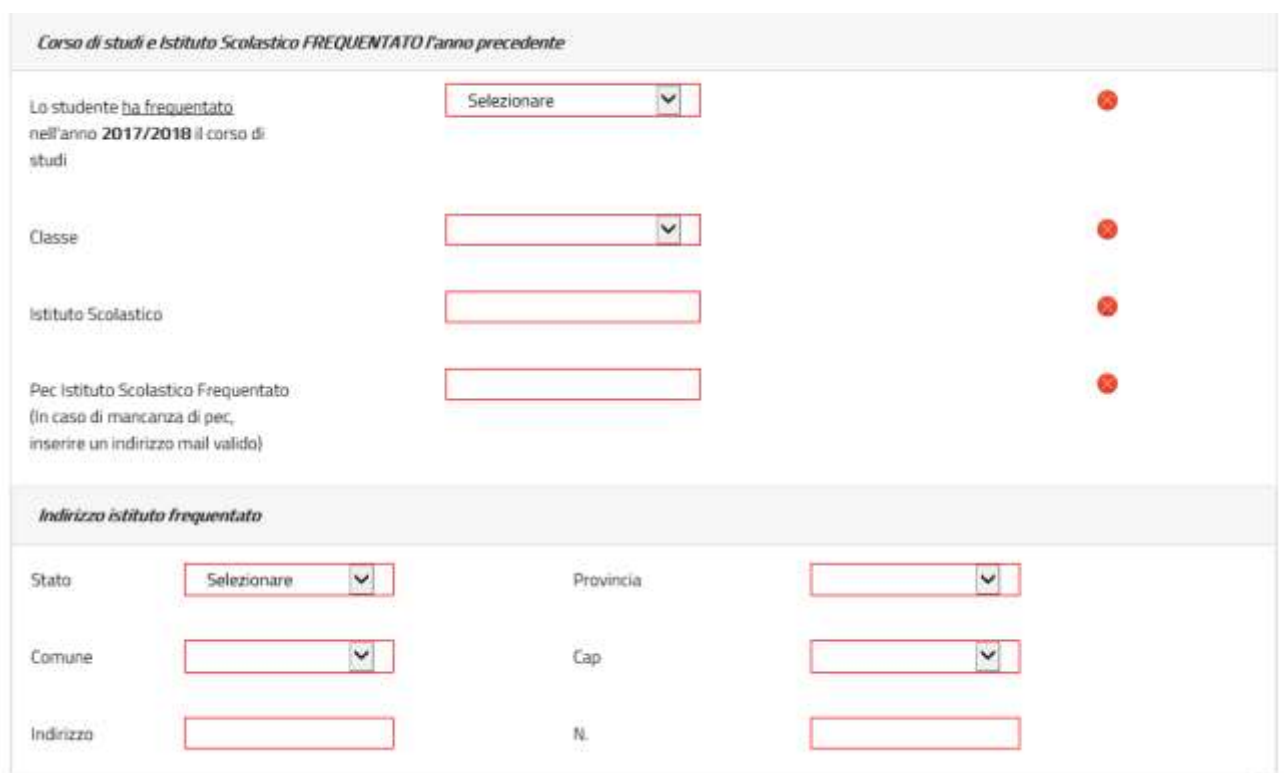

*Figura 27: Corso di studi e Istituto scolastico frequentato*

<span id="page-28-1"></span>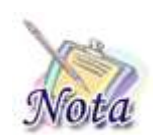

#### **Attenzione:**

Nel caso in cui l'istituto corrente o frequentato l'anno precedente siano relativi a uno stato estero è necessario inserire la città, lo zip code e l'indirizzo.

# <span id="page-28-0"></span>**2.2.2.9 Scelte preferenze vacanza**

Il sistema prospetta la pagina relativa alla scelta delle preferenze della vacanza. Occorre a questo punto esprimere le preferenze relative alla durata del soggiorno. Il campo "Prima scelta" è obbligatorio ai fini dell'inoltro della domanda. Il campo "Alternativa" è opzionale.

<span id="page-28-2"></span>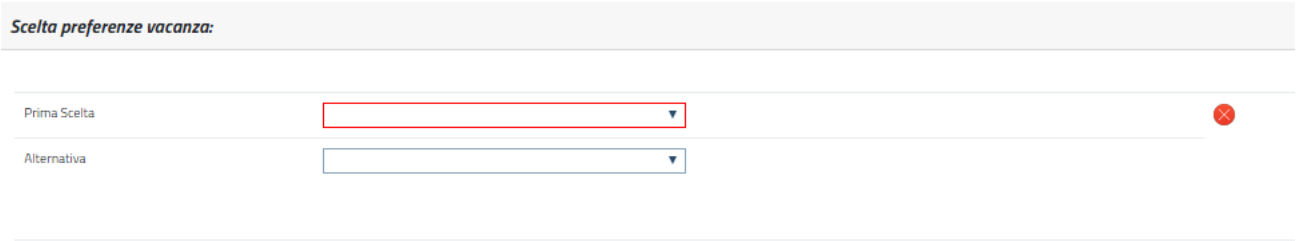

*Figura 28: Scelta preferenze vacanza*

# <span id="page-29-0"></span>**2.2.2.10 Merito scolastico**

Il sistema prospetta la sezione relativa al merito scolastico, tale sezione è obbligatoria ai fini dell'inoltro della domanda.

In particolare, il richiedente dovrà dichiarare una delle seguenti dichiarazioni:

- di aver conseguito la promozione
- che lo studente non è soggetto a valutazione di merito
- di non aver conseguito la promozione nell'anno scolastico 2017/2018

Per indicare le materie, inserire la materia e il relativo voto e selezionare il pulsante

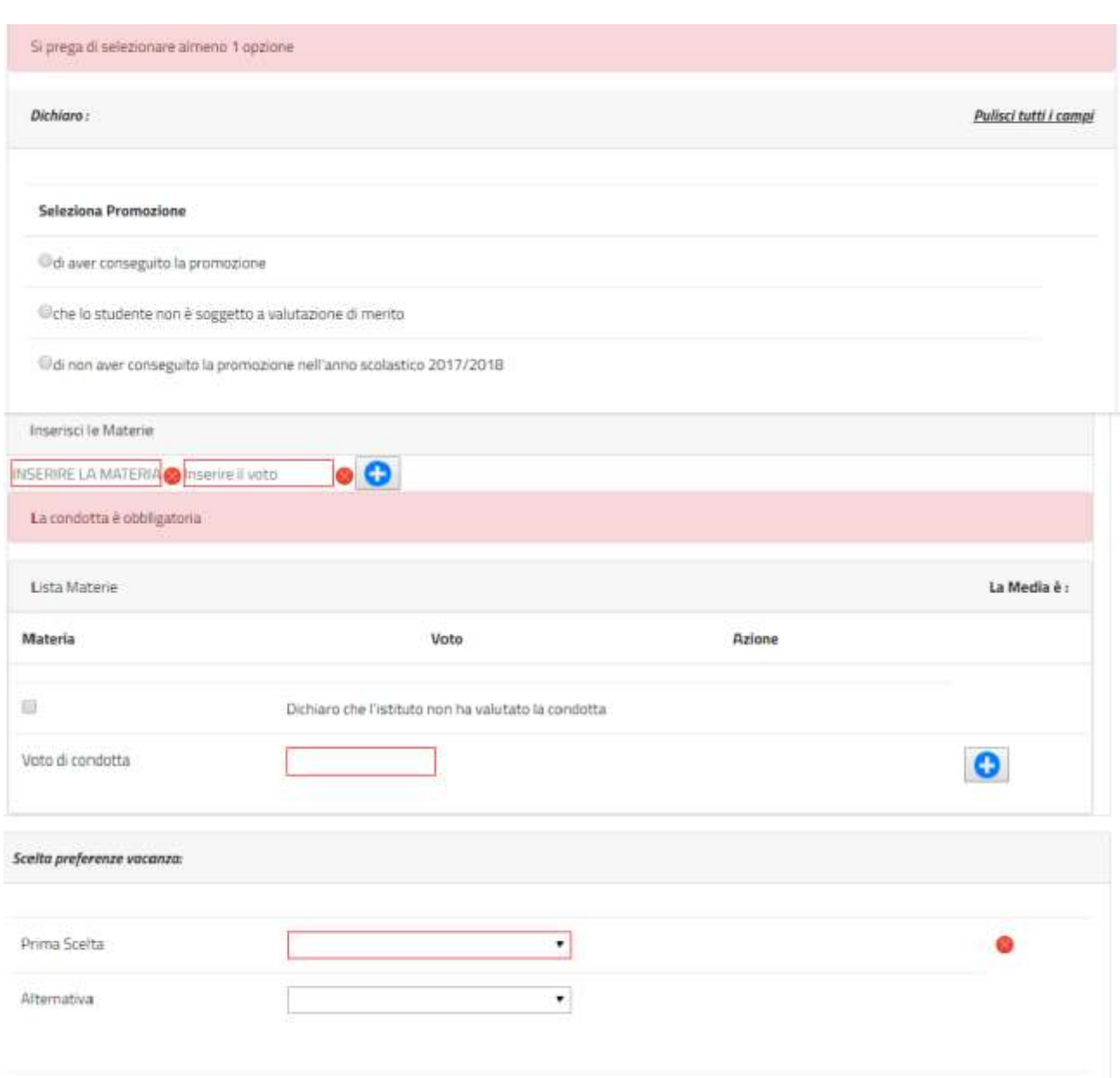

### *Figura 29: Merito scolastico*

<span id="page-30-0"></span>Man mano che si inseriscono le materie, il sistema calcolerà la media dei voti.

Per modificare una materia, è necessario cancellarla con il pulsante  $\|\cdot\|$ e inserirla nuovamente.

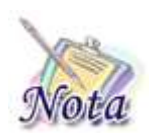

#### **Attenzione:**

Nel caso in cui il beneficiario frequenti le scuole elementari o la prima media non è necessario l'inserimento delle materie.

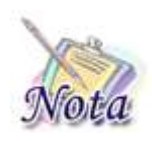

#### **Attenzione:**

Si ricorda che nella lista delle materie, la materia di religione non deve essere inserita.

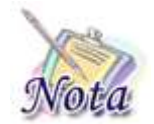

# **Attenzione:**

Si ricorda che la condotta NON deve essere inserita nella lista delle materie, ma nell'apposita voce.

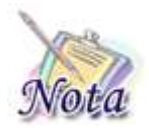

#### **Attenzione:**

Si ricorda che se viene selezionata l'opzione "di aver conseguito la promozione", la classe frequentata nell'anno in corso e quella dell'anno precedente deve essere diversa. Nel caso in cui la classe sia uguale viene prospettato il seguente messaggio bloccante:

**Attenzione. L'opzione "aver conseguito la promozione" sembra essere incongruente con la classe frequentata nell'anno in corso e quella dell'anno precedente.**

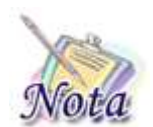

#### **Attenzione:**

Si ricorda che se viene selezionata l'opzione "che lo studente non è soggetto a valutazione di merito" per il beneficiario deve essere selezionata una disabilità nella sezione "*Categorie Disabilità*". Nel caso in cui non è selezionata viene prospettato il seguente messaggio non bloccante:

**Attenzione. L'opzione "che lo studente non è soggetto a valutazione di merito" sembra essere incongruente con l'assenza di una categoria di disabilità.**

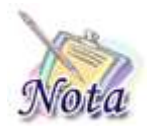

### **Attenzione:**

Si ricorda che se viene selezionata l'opzione "di non aver conseguito la promozione nell'anno scolastico 2017/2018", la classe frequentata nell'anno in corso e quella dell'anno precedente deve essere uguale. Inoltre, la media dei voti deve essere inferiore a 6. Nel caso in cui la media dei voti è maggiore o uguale a 6 viene prospettato il seguente messaggio bloccante:

**Attenzione. Verificare i voti inseriti o l'opzione selezionata. Il beneficiario risulta che non ha conseguito la promozione ma la media dei voti è maggiore di 6.**

# <span id="page-31-0"></span>**2.2.2.11 Autorizzazioni**

Affinché si possa inviare la domanda è necessario che il richiedente dichiari di aver letto l'avviso sulle dichiarazioni mendaci e l'informativa sul trattamento dei dati personali. L'opzione di essere in possesso dell'indicatore della situazione reddituale o di aver presentato la Dichiarazione Sostitutiva Unica per la determinazione dell'ISEE ordinario, ovvero ISEE Minorenni con genitori non coniugati tra loro o non conviventi non è obbligatoria.

# <span id="page-31-1"></span>**2.2.2.12 Riepilogo e invio della domanda**

Con la selezione del pulsante **[INVIA]** si procede alla protocollazione della domanda operazione che corrisponde all'invio ufficiale della domanda all'Istituto. Prima di procedere con l'invio il sistema mostra la sezione riepilogo con tutti i dati della domanda.

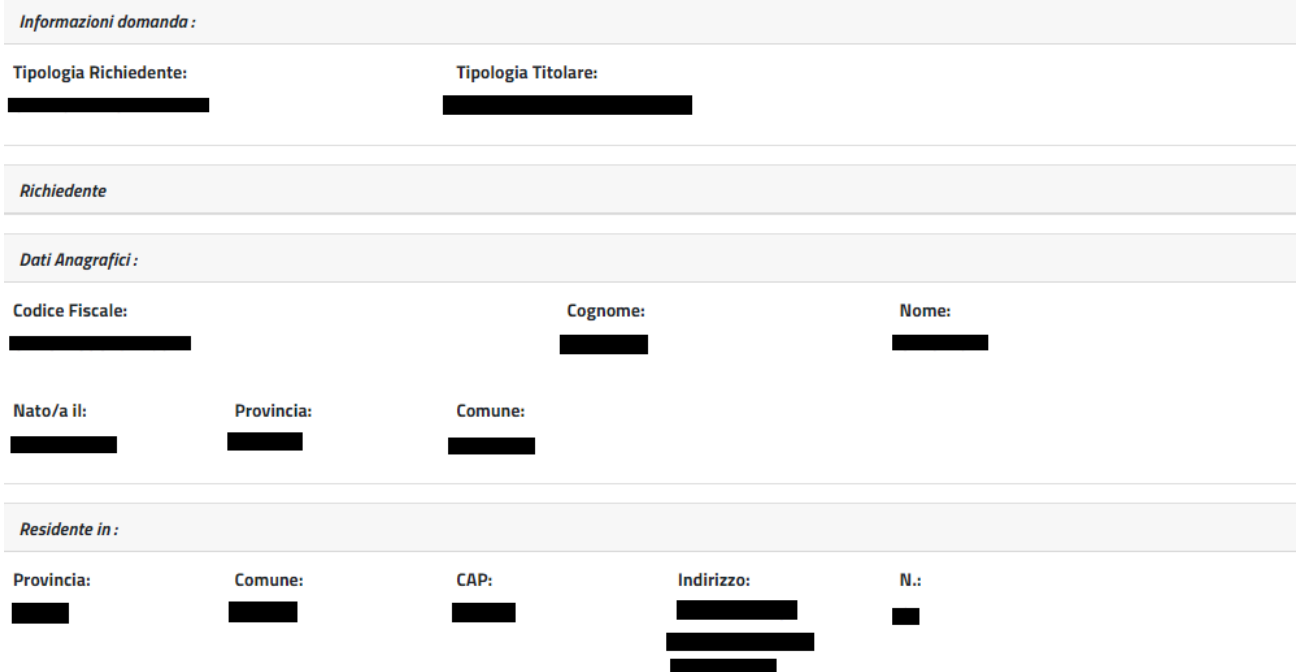

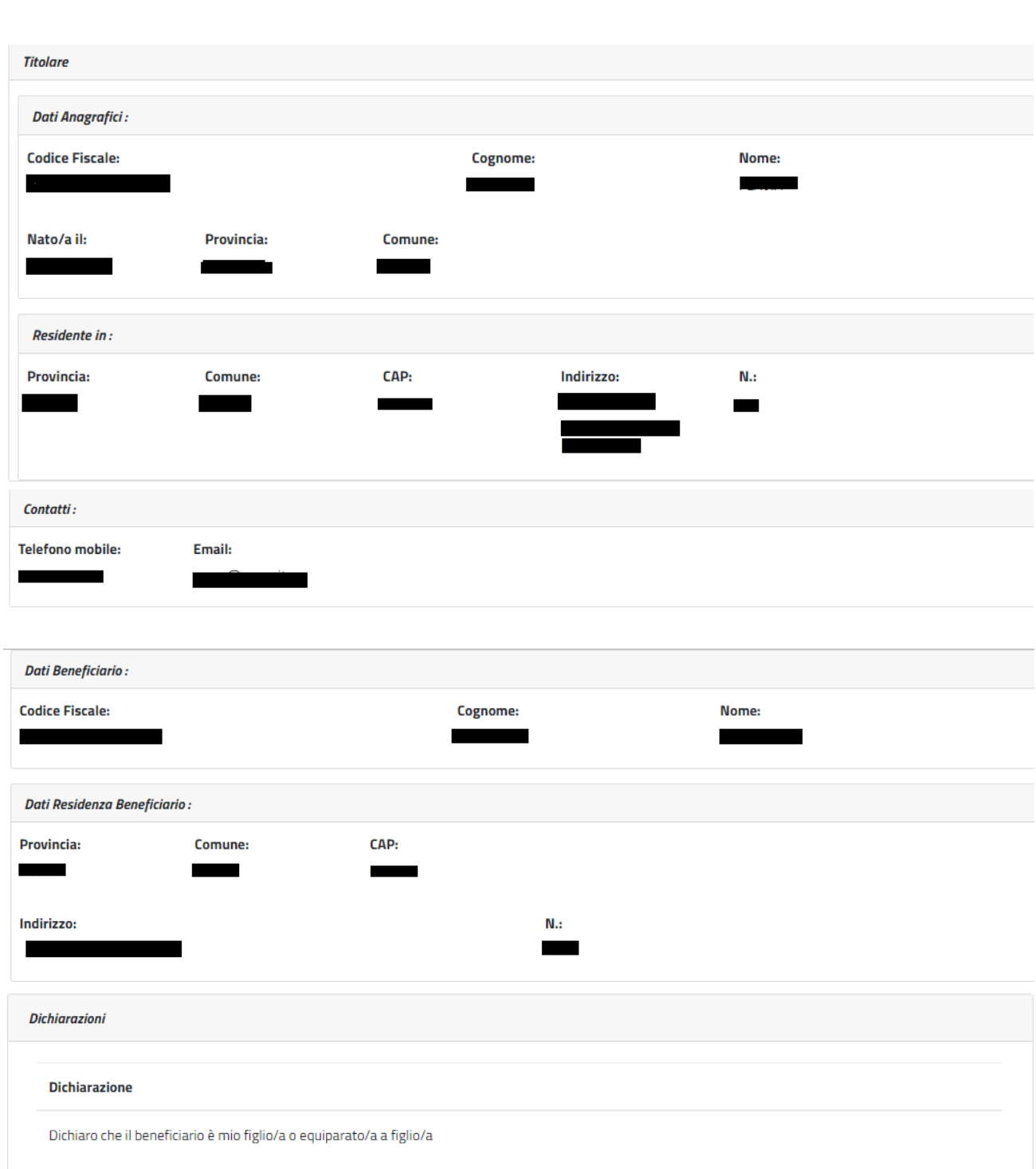

#### Attestazione Istruzione

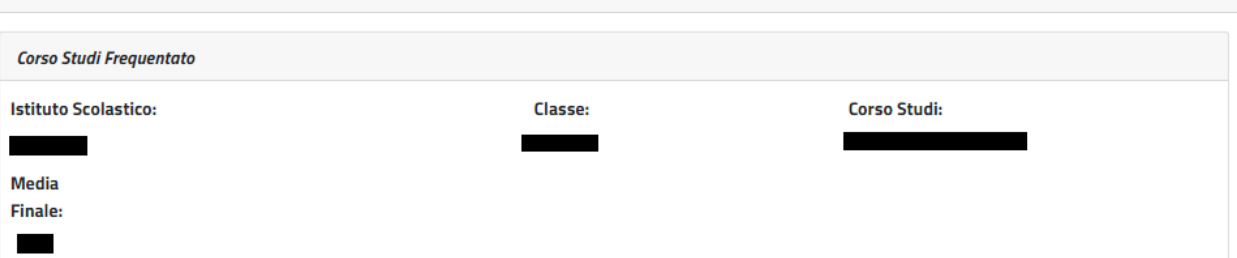

#### Lo studente ha conseguito la promozione

#### Dichiaro:

di essere in possesso dell'indicatore della situazione reddituale o di aver presentato la Dichiarazione Sostitutiva Unica per la determinazione dell'ISEE ordinario, ovvero ISEE Minorenni con genitori non coniugati tra loro o non conviventi, qualora ne ricorra la fattispecie

#### Avviso:

Le dichiarazioni mendaci, la falsità negli atti e l'uso di atti falsi, nei casi previsti dalla legge, sono puniti dal codice penale e dalle leggi speciali in materia. L'inps Gestione Dipendenti Pubblici effettuerà controlli a campione sulla veridicità delle dichiarazioni sostitutive (art. 71, 72, 75 e 76 del D.P.R. 445/2000 Testo Unico sulla documentazione amministrativa).

Come stabilito dall'art.43 D.P.R. 445/2000 (Testo Unico sulla documentazione amministrativa) il richiedente può avvalersi della presente dichiarazione sostitutiva oppure indicare l'amministrazione competente e gli elementi indispensabili per il reperimento delle informazioni o dei dati richiesti. In quest'ultimo caso, l'Inps Gestione Dipendenti Pubblici rende noto che i termini del procedimento decorreranno dalla data di ricezione delle informazioni stesse.

#### Informativa sul trattamento dei dati personali:

Informativa sul trattamento dei dati personali ai sensi dell'art. 13 del Regolamento (UE) 2016/679

L'Inps, in qualità di Titolare del trattamento, con sede legale in Roma, via Ciro il Grande, n. 21, la informa che i dati personali forniti nell'ambito del procedimento che la riguarda, compresi quelli di cui agli artt. 9 e 10 del Regolamento UE, sono trattati in osservanza dei presupposti e nei limiti stabiliti dal Regolamento UE medesimo e dal decreto legislativo 30 giugno 2003, n. 196, così come modificato e integrato dal decreto legislativo 10 agosto 2018, n. 101, al fine di definire la domanda e svolgere le eventuali altre funzioni istituzionali ad essa connesse o per garantire il rispetto di obblighi di legge.

Il trattamento dei suoi dati personali potrà avvenire mediante l'utilizzo di strumenti informatici, telematici e manuali, con logiche strettamente correlate alle finalità per le quali sono raccolti, in modo da garantime la sicurezza e la riservatezza nel rispetto delle indicazioni previste dal Regolamento UE, a partire da quanto indicato agli artt. da 5 a 11, e sarà svolto da dipendenti dell'istituto appositamente autorizzati ed istruiti. Solo eccezionalmente, i suoi dati potranno essere conosciuti e trattati da soggetti che, nel fornire specifici servizi o svolgere attività strumentali per conto dell'INPS, operano in qualità di Persone autorizzate o Responsabili del trattamento designati dall'Istituto, nel rispetto e con le garanzie a tale scopo indicate dal Regolamento UE.

Nei casi previsti da disposizioni legislative o, se previsto per legge, di regolamento e nel rispetto dei limiti dagli stessi fissati, i dati personali possono essere comunicati dall'INPS ad altri soggetti pubblici o privati che operano in qualità di autonomi Titolan del trattamento, nei limiti strettamente necessari e per la sola finalità per cui si è proceduto alla comunicazione. La diffusione dei dati forniti è possibile solo su espressa previsione di legge o, se previsto per legge, di regolamento. Il conferimento dei dati non indicati con asterisco è obbligatorio, poiché previsto dalle leggi, dai regolamenti o dalla normativa comunitaria, che disciplinano la prestazione e gli adempimenti ad essa connessi; la mancata fornitura dei dati richiesti può comportare impossibilità o ritardi nella definizione dei procedimenti, oltre che, in taluni casi individuati dalla normativa di riferimento, anche l'applicazione di sanzioni.

Alcuni trattamenti effettuati dall'Inps, per le finalità elencate in precedenza, possono prevedere il trasferimento dei dati personali all'estero, all'interno e/o all'esterno dell'Unione Europea. Qualora ciò sia necessario, l'Inps nel garantire il rispetto del Regolamento UE (art. 45), procede al trasferimento dei dati soltanto verso quei Paesi che garantiscono un adeguato fivello di orotezione degli stessi.

Nei casi previsti, lei ha il diritto ad opporsi al trattamento o ad ottenere dall'Inps, in qualunque momento, l'accesso ai dati personali che la riguardano, la rettifica o la cancellazione degli stessi e la limitazione del trattamento (artt. 15 e ss. del Regolamento). L'apposita istanza può essere presentata all'INPS tramite il Responsabile della protezione dei dati all'indirizzo: INPS - Responsabile della Protezione dei dati personali, Via Ciro il Grande, n. 21, cap. 00144, Roma; posta elettronica certificata: responsabileprotezionedati.inps@postacert.inps.gov.it.

Qualora ritenga che il trattamento di dati personali che la riguardano sia effettuato dall'Inps in violazione di quanto previsto dal Regolamento UE, ha il diritto di proporre reclamo al Garante per la protezione dei dati personali (art. 77 del Regolamento UE) o di adire le opportune sedi giudiziarie (art. 79 Regolamento UE).

#### *Figura 30: Riepilogo*

<span id="page-34-0"></span>Al completamento dell'invio verrà mostrato un messaggio come il seguente che riporta gli estremi del protocollo.

**Gentile XXXX, La sua richiesta è stata correttamente protocollata in data XXXXX**

**Con numero di protocollo: INPS.XXXX.XX/XX/XXXX.XXXXXXX**

**La domanda è consultabile nello spazio Consulta domande inoltrate Potrà seguirne costantemente l'iter amministrativo nella sezione Segui iter pratica. Nel caso verifichi incongruenze la invitiamo a contattare la sua sede di competenza. Si ricorda che le comunicazioni saranno inviate all'indirizzo e-mail indicato nel PIN.**

# <span id="page-35-0"></span>*2.2.3. Nuova domanda Corsi di Lingue all'estero*

Il richiedente dovrà cliccare sul link "[Nuova domanda](https://collaudo.inpdap.gov.it/DomWebRicOneWeb/menu.do?evento=menu&selezione=nuovaDomanda) Corsi di lingue" dell'applicazione.

Alla pressione del link "[Nuova domanda](https://collaudo.inpdap.gov.it/DomWebRicOneWeb/menu.do?evento=menu&selezione=nuovaDomanda) Corsi di lingue" il sistema visualizza la tipologia di corso che si vuole scegliere.

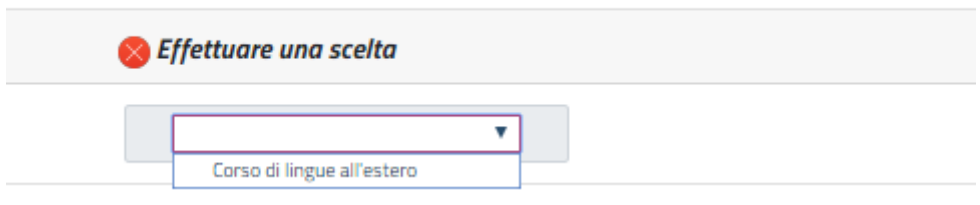

#### *Figura 31: Maschera scelta tipologia di corso*

<span id="page-35-2"></span>In seguito alla scelta della tipologia del corso "Corso di lingue all'estero", il sistema verifica la presenza di una domanda in corso di compilazione dal cittadino e se la trova prospetta la scelta di proseguire nella compilazione o procedere con l'inserimento di una nuova domanda. In questo secondo caso le informazioni salvate della precedente domanda saranno sovrascritte.

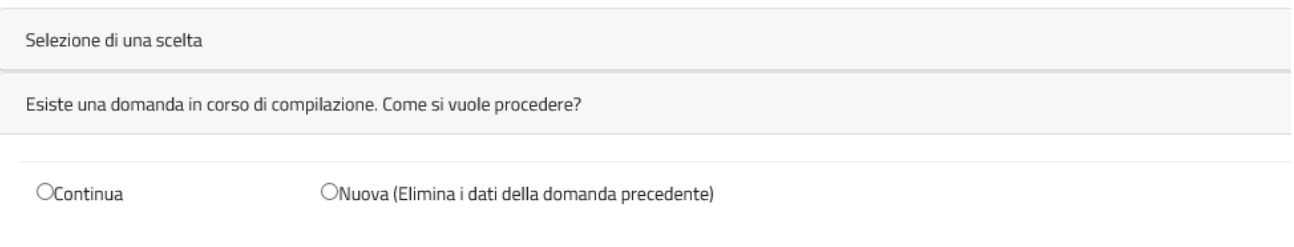

# *Figura 32: Maschera informazioni sulla compilazione*

<span id="page-35-3"></span>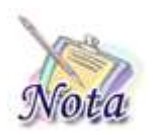

#### **Attenzione:**

Le domande del cittadino precedentemente compilate ed inviate non saranno in alcun modo modificabili o sovrascrivibili.

A seguito della scelta, il cittadino entra nelle pagine di compilazione della domanda.

# <span id="page-35-1"></span>**2.2.3.1 Richiedente in qualità di**

Il sistema propone le diverse opzioni possibili per cui il richiedente può presentare domanda:

- Dichiaro di presentare la domanda in qualità di Titolare
- Dichiaro di presentare la domanda in qualità di Tutore
- Dichiaro di presentare la domanda in qualità di Genitore Richiedente

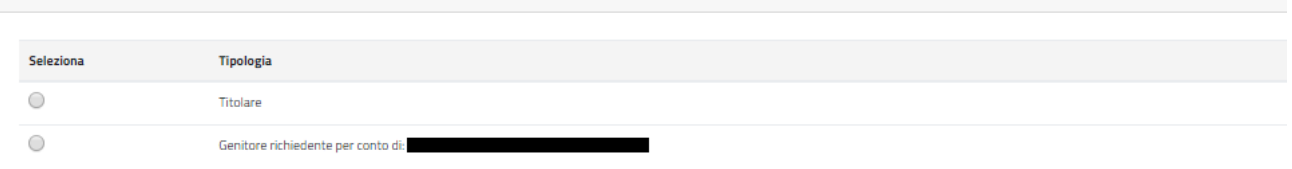

#### *Figura 33: Dati generali – Tipo richiedente*

<span id="page-36-1"></span>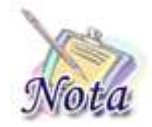

### **Attenzione:**

Per poter proseguire con un tipo richiedente diverso da titolare è necessario che il titolare sia correttamente configurato nell'Anagrafica dell'Istituto.

# <span id="page-36-0"></span>**2.2.3.2 Dati anagrafici richiedente**

I dati anagrafici del richiedente e l'indirizzo di residenza saranno popolati automaticamente in base alle informazioni presenti sull'anagrafica dell'INPS.

I dati di contatto relativi all'indirizzo email e il numero di cellulare sono obbligatori per l'invio della domanda.

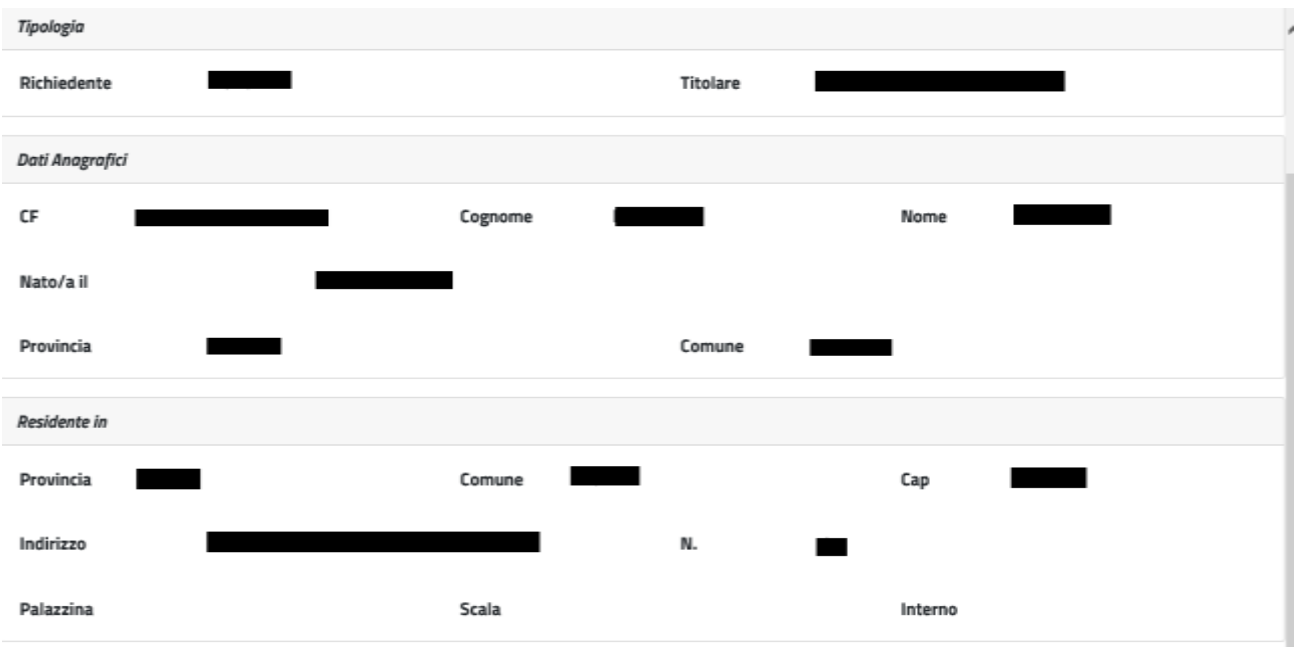

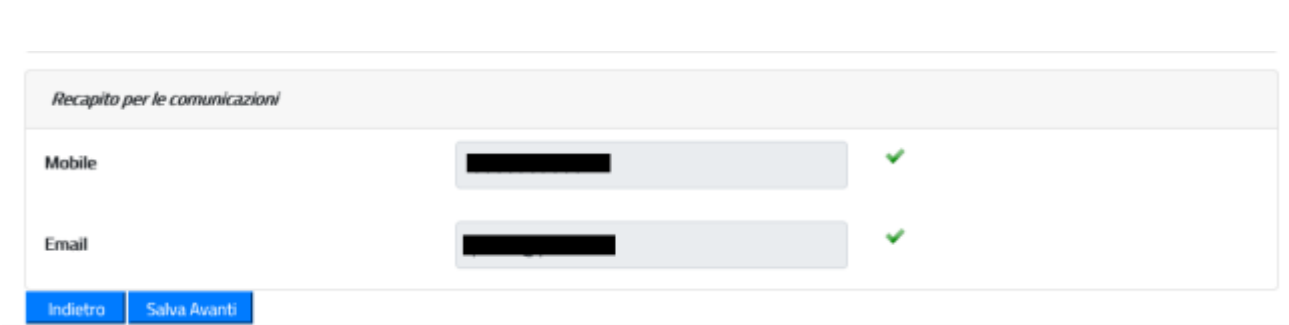

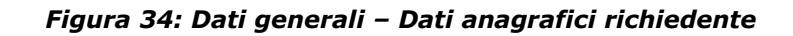

# <span id="page-37-1"></span><span id="page-37-0"></span>**2.2.3.3 Beneficiario della prestazione**

Il sistema prospetta la maschera in cui è presente l'elenco dei figli dell'iscritto o pensionato. Se il beneficiario per cui si desidera presentare domanda è presente nella lista, è sufficiente selezionarne il nominativo.

Nel caso in cui il beneficiario non sia presente nella lista, è possibile inserirne un altro, selezionando Sì nella sezione "Si desidera aggiungere un nuovo beneficiario?".

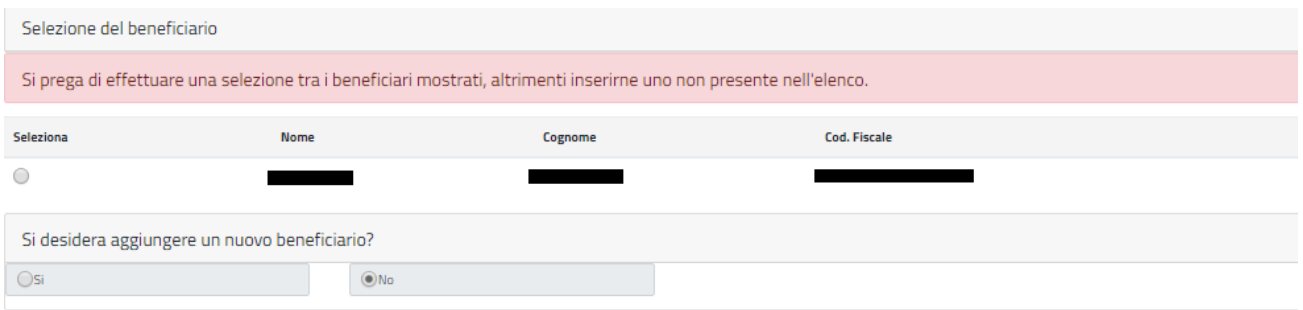

*Figura 35: Dati beneficiario*

<span id="page-37-2"></span>Selezionando l'opzione Si, viene mostrata una nuova maschera in cui sarà possibile inserire i dati del nuovo beneficiario.

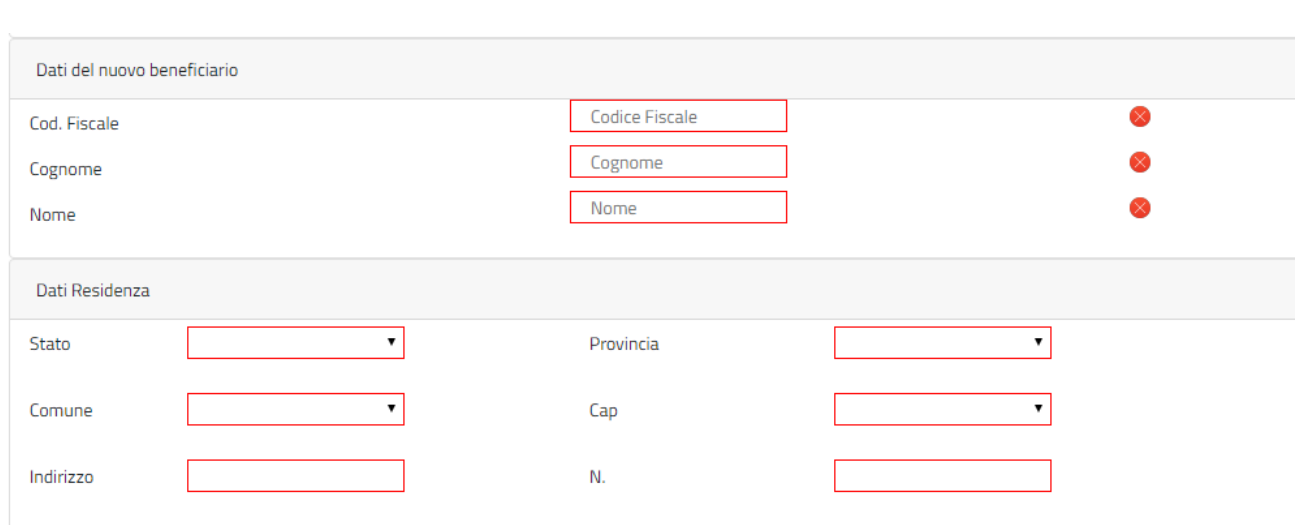

*Figura 36: Dati nuovo beneficiario*

<span id="page-38-2"></span>Digitando il Codice Fiscale nell'apposito campo, verranno valorizzati gli altri campi della maschera se il beneficiario è presente sull'anagrafica dell'INPS.

# <span id="page-38-0"></span>**2.2.3.4 Dichiarazione legame familiare**

Il sistema prospetta la sezione relativa alle dichiarazioni, è necessario selezionare **obbligatoriamente** la voce prospettata.

Nel caso in cui il richiedente e il titolare coincidano, la voce prospettata sarà la seguente:

Dichiaro che il beneficiario è mio figlio/a o equiparato/a a figlio/a

Mentre se il richiedente è diverso dal titolare, la voce prospettata sarà la seguente:

Dichiaro che il beneficiario è figlio/a o equiparato/a a figlio/a del titolare

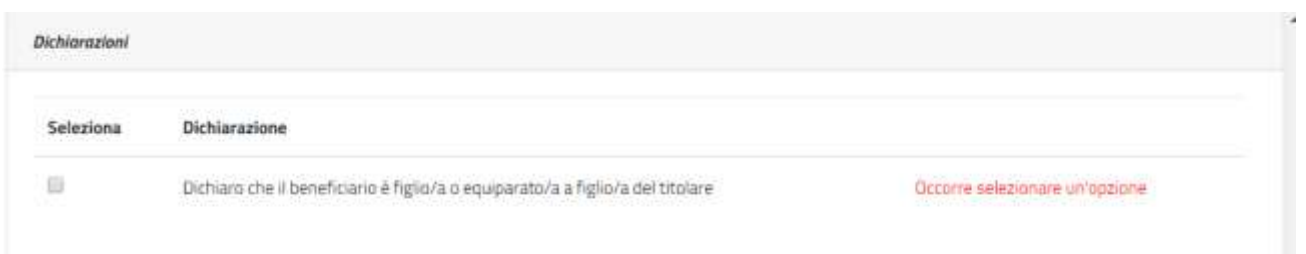

*Figura 37: Dichiarazione legame familiare* 

# <span id="page-38-3"></span><span id="page-38-1"></span>**2.2.3.5 Categorie protette**

Il sistema prospetta la sezione relativa alle categorie protette, tale sezione è **opzionale** e deve essere compilata **solo se** il beneficiario rientra in una delle categorie elencate. Se si seleziona la categoria "Orfano dell'altro genitore" occorre compilare **obbligatoriamente** i dati anagrafici del **genitore deceduto** (Codice Fiscale, Cognome, Nome, Data Decesso).

#### **Categorie Protette**

#### (DA COMPILARE SOLO IN CASO DI GIOVANE BENEFICIARIO APPARTENENTE AD UNA DELLE SEGUENTI CATEGORIE)

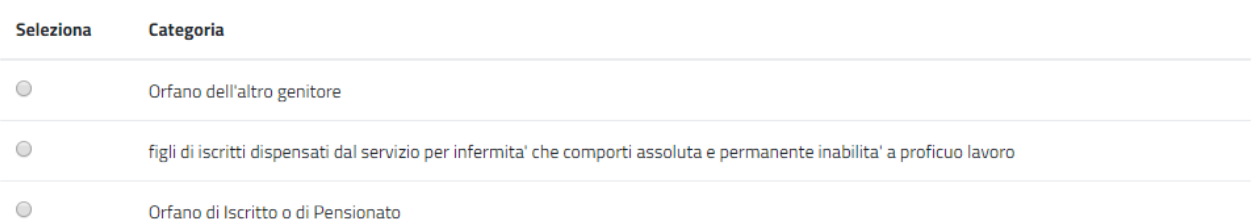

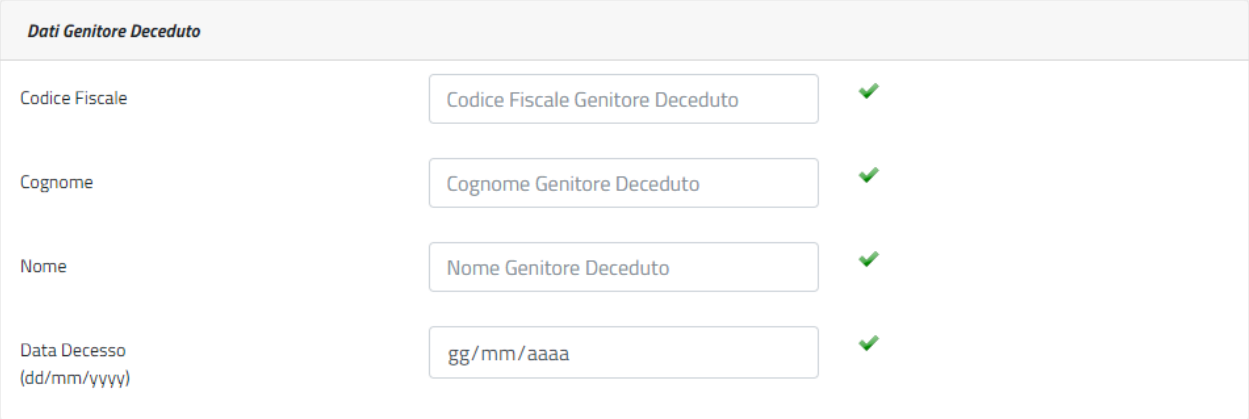

#### *Figura 38: Categorie protette*

<span id="page-39-1"></span>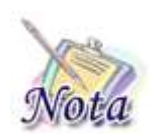

#### **Attenzione:**

Sono *equiparati agli orfani* i figli degli iscritti dispensati dal servizio per infermità che comporti assoluta e permanente inabilità a proficuo lavoro.

# <span id="page-39-0"></span>**2.2.3.6 Corso di studi e Istituto Scolastico CORRENTE**

Il sistema prospetta la sezione relativa al corso di studio corrente, tale sezione è obbligatoria ai fini dell'inoltro della domanda. In tale sezione vanno indicati i dati relativi al corso di studi che lo studente sta frequentando e gli estremi dell'istituto scolastico.

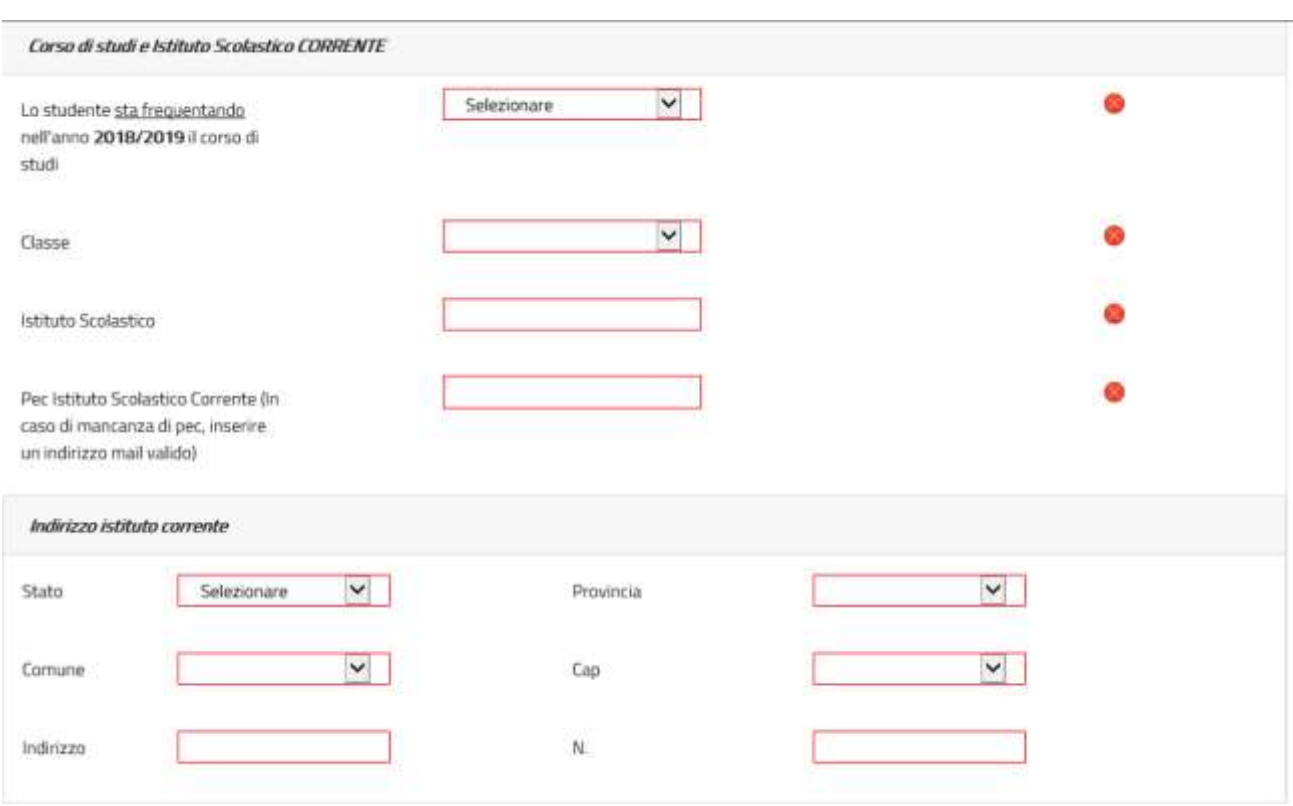

*Figura 39: Corso di studi e Istituto scolastico corrente*

# <span id="page-40-1"></span><span id="page-40-0"></span>**2.2.3.7 Corso di studi e Istituto Scolastico FREQUENTATO**

Il sistema prospetta la sezione relativa al corso di studio frequentato, tale sezione è obbligatoria ai fini dell'inoltro della domanda. In tale sezione vanno indicati i dati relativi al corso di studi che lo studente ha frequentato nell'anno scolastico precedente e gli estremi dell'istituto scolastico.

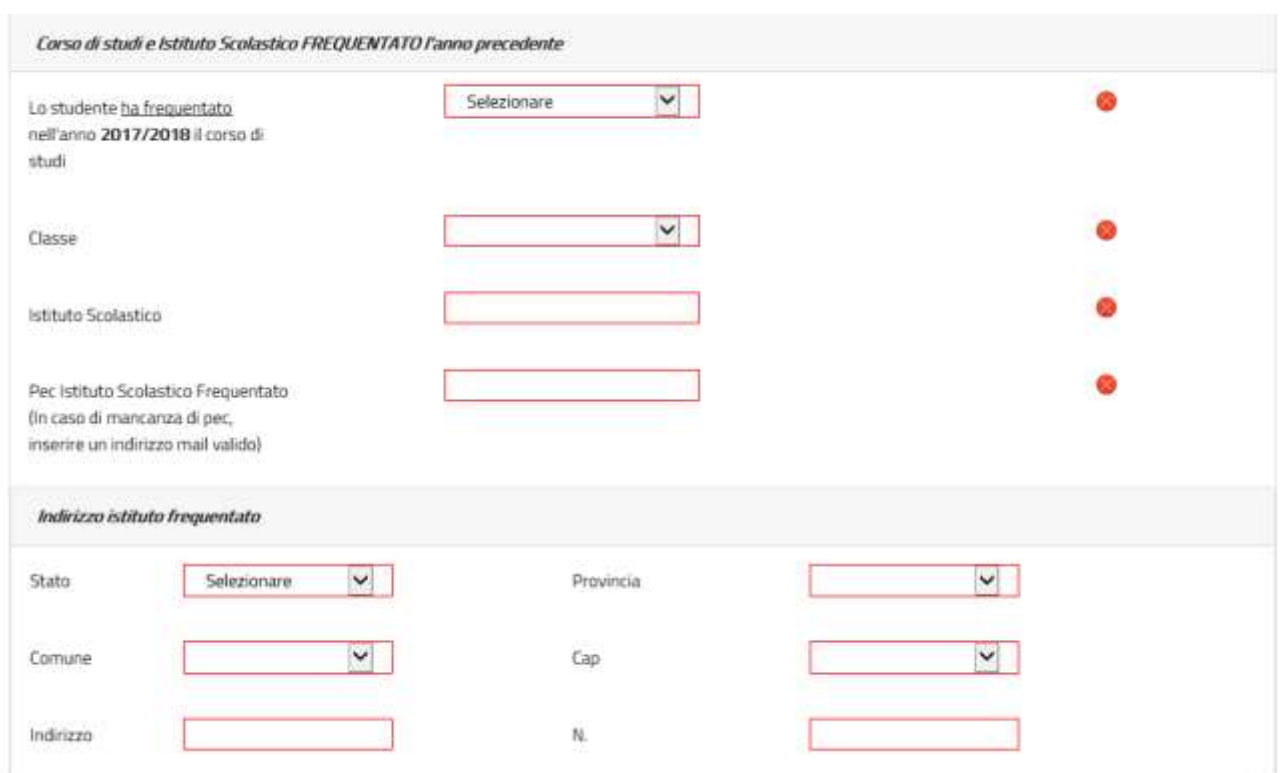

### *Figura 40: Corso di studi e Istituto scolastico frequentato*

<span id="page-41-1"></span>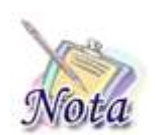

#### **Attenzione:**

Nel caso in cui l'istituto corrente o frequentato l'anno precedente siano relativi a uno stato estero è necessario inserire la città, lo zip code e l'indirizzo.

# <span id="page-41-0"></span>**2.2.3.8 Merito scolastico**

Il sistema prospetta la sezione relativa al merito scolastico, tale sezione è obbligatoria ai fini dell'inoltro della domanda.

In particolare, il richiedente potrà dichiarare una delle seguenti sezioni che lo studente

non è soggetto a valutazione di merito

oppure potrà indicare le materie. Per inserire la materia e il relativo voto è necessario

selezionare il pulsante

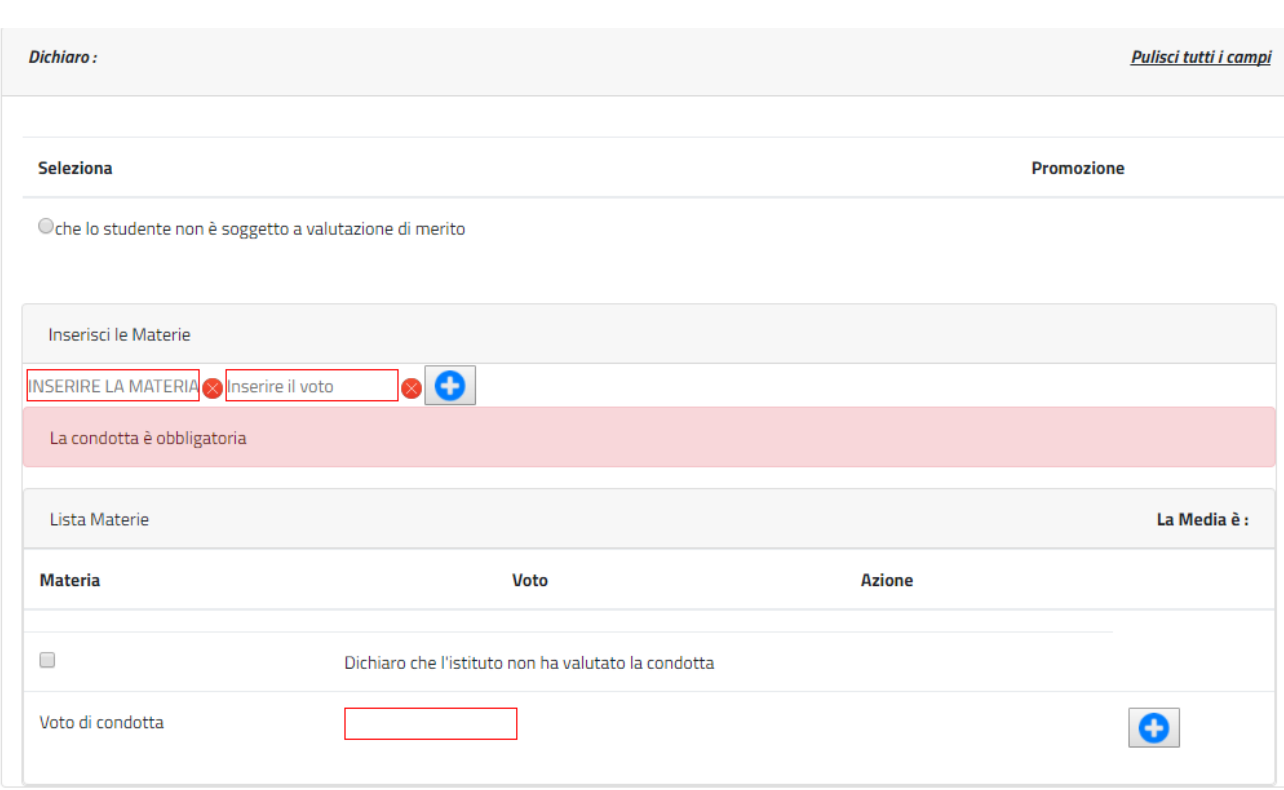

# *Figura 41: Merito scolastico*

<span id="page-42-1"></span>Man mano che si inseriscono le materie, il sistema calcolerà la media dei voti.

Per modificare una materia, è necessario cancellarla con il pulsante  $\|\bullet\|$ e inserirla nuovamente.

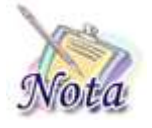

#### **Attenzione:**

Si ricorda che nella lista delle materie, la materia di religione non deve essere inserita.

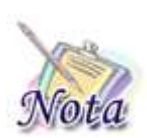

# **Attenzione:**

Si ricorda che la condotta NON deve essere inserita nella lista delle materie, ma nell'apposita voce.

# <span id="page-42-0"></span>**2.2.3.9 Autorizzazioni**

Affinché si possa inviare la domanda è necessario che il richiedente dichiari di aver letto l'avviso sulle dichiarazioni mendaci e l'informativa sul trattamento dei dati personali. L'opzione di essere in possesso dell'indicatore della situazione reddituale o di aver presentato la Dichiarazione Sostitutiva Unica per la determinazione dell'ISEE ordinario, ovvero ISEE

Minorenni con genitori non coniugati tra loro o non conviventi non è obbligatoria.

# <span id="page-43-0"></span>**2.2.3.10 Riepilogo e invio della domanda**

Con la selezione del pulsante **[INVIA]** si procede alla protocollazione della domanda operazione che corrisponde all'invio ufficiale della domanda all'Istituto. Prima di procedere con l'invio il sistema mostra la sezione riepilogo con tutti i dati della domanda.

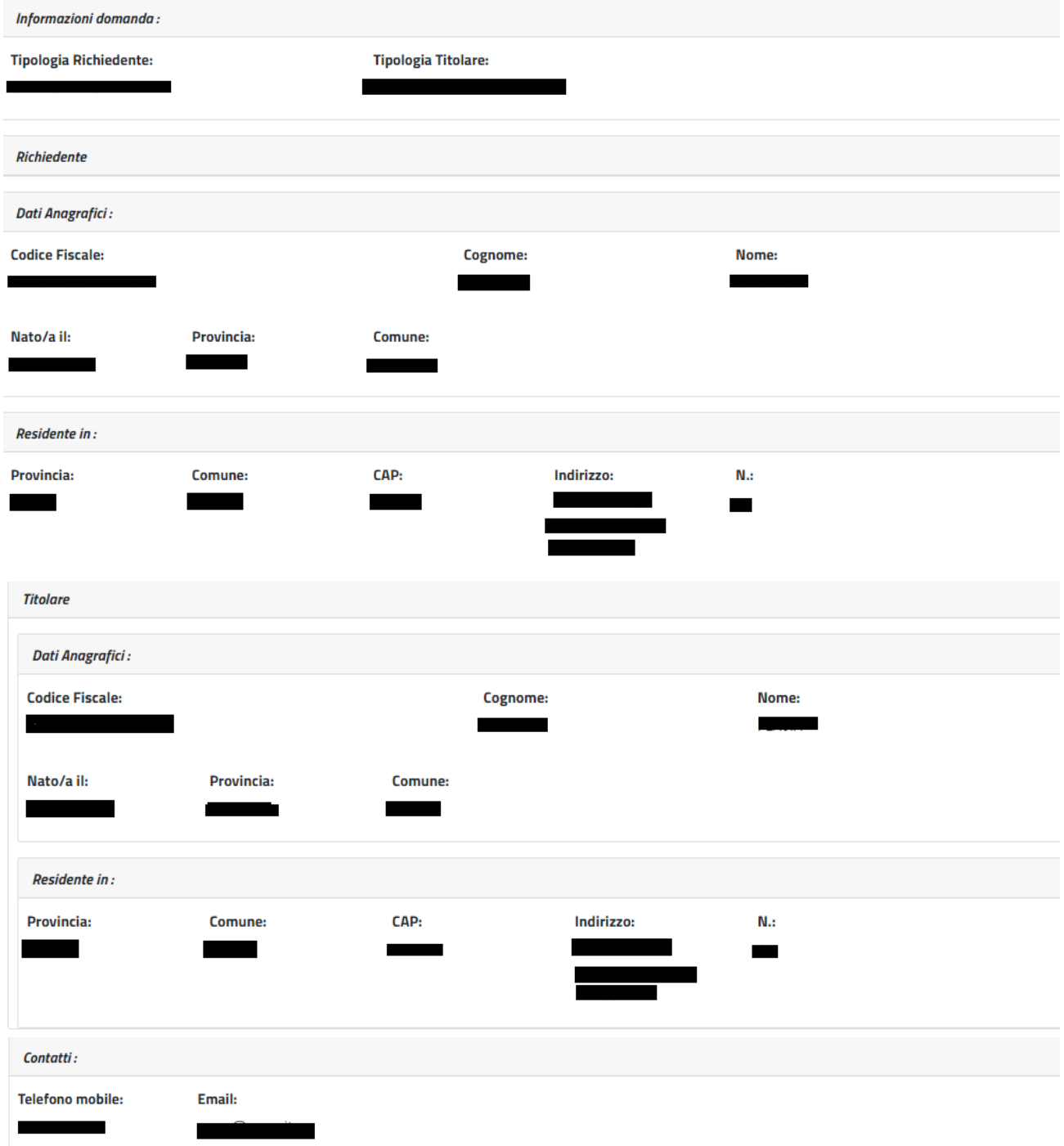

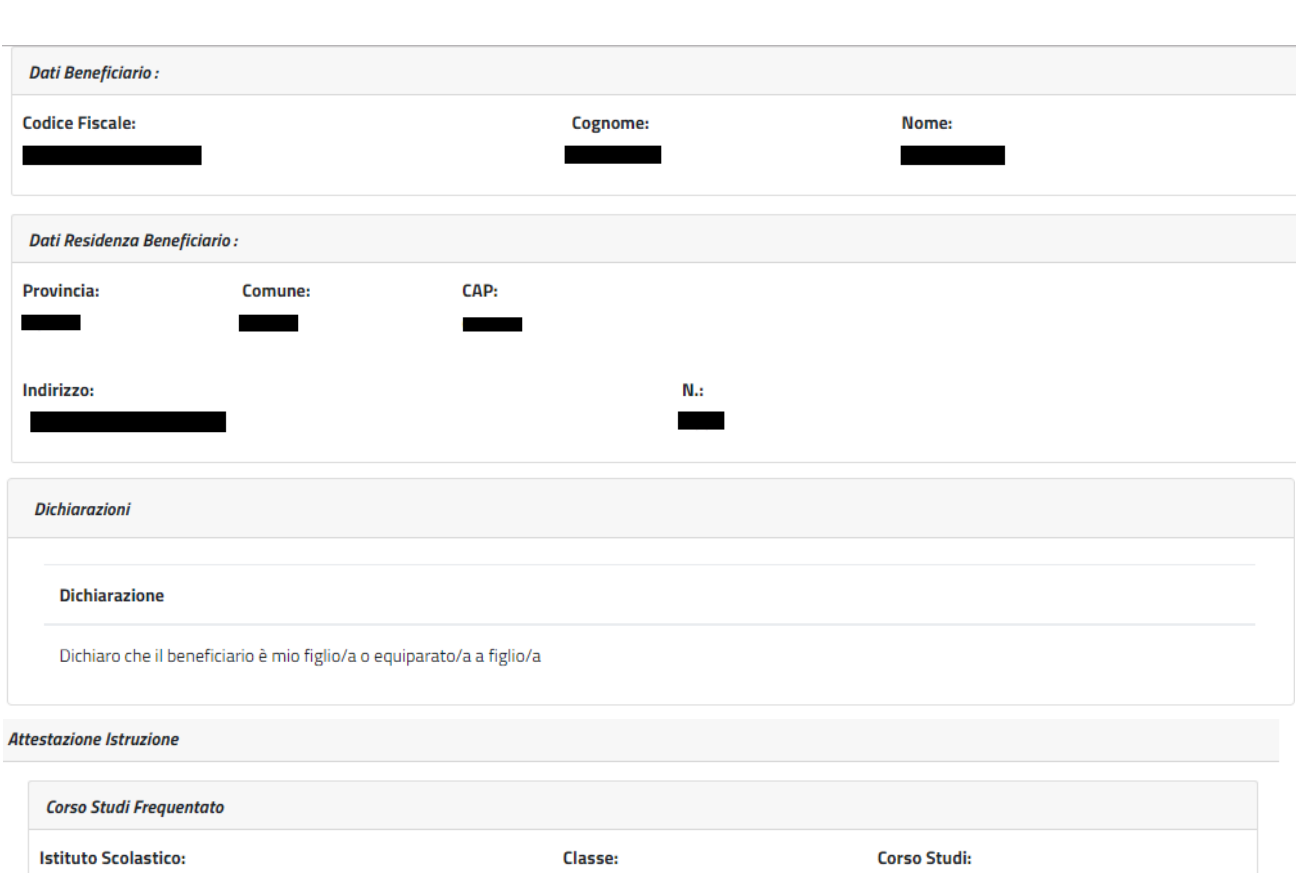

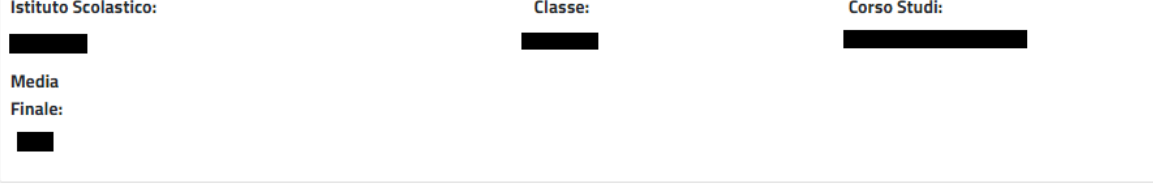

Lo studente ha conseguito la promozione

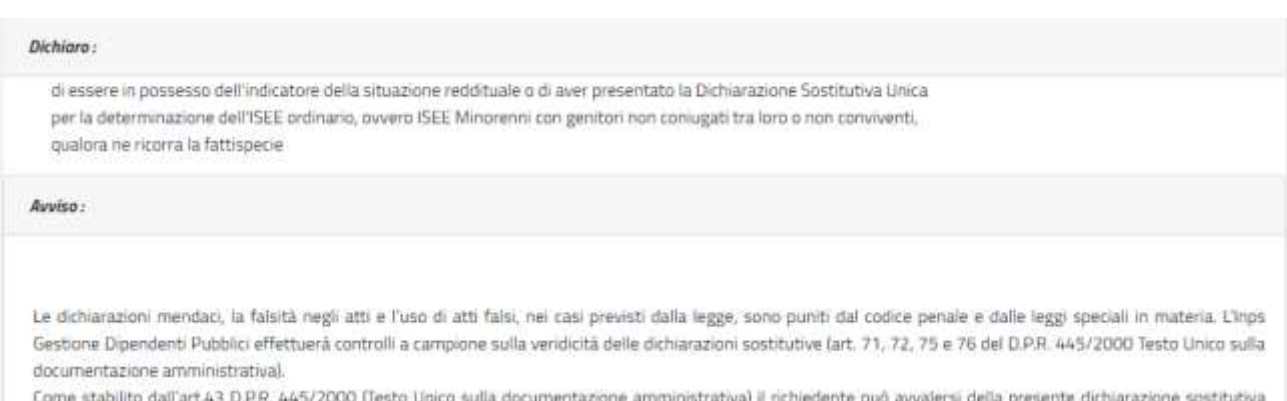

oppure indicare l'amministrazione competente e gli elementi indispensabili per il reperimento delle informazioni o dei dati richiesti. In quest'ultimo caso, l'Inps Gestione Dipendenti Pubblici rende noto che i termini del procedimento decorreranno dalla data di ricezione delle informazioni stesse.

#### Informativa sul trattamento dei dati personali:

Informativa sul trattamento dei dati personali ai sensi dell'art. 13 del Regolamento (UE) 2016/679

L'Inps, in qualità di Titolare del trattamento, con sede legale in Roma, via Ciro il Grande, n. 21, la informa che i dati personali forniti nell'ambito del procedimento che la riguarda, compresi quelli di cui agli artt. 9 e 10 del Regolamento UE, sono trattati in osservanza dei presupposti e nei limiti stabiliti dal Regolamento UE medesimo e dal decreto legislativo 30 giugno 2003, n. 196, così come modificato e integrato dal decreto legislativo 10 agosto 2018, n. 101, al fine di definire la domanda e svolgere le eventuali altre funzioni istituzionali ad essa connesse o per garantire il rispetto di obblighi di legge.

Il trattamento dei suoi dati personali potrà avvenire mediante l'utilizzo di strumenti informatici, telematici e manuali, con logiche strettamente correlate alle finalità per le quali sono raccolti, in modo da garantime la sicurezza e la riservatezza nel rispetto delle indicazioni previste dal Regolamento UE, a partire da quanto indicato agli artt. da 5 a 11, e sarà svolto da dipendenti dell'istituto appositamente autorizzati ed istruiti. Solo eccezionalmente, i suoi dati potranno essere conosciuti e trattati da soggetti che, nel fornire specifici servizi o svolgere attività strumentali per conto dell'INPS, operano in qualità di Persone autorizzate o Responsabili del trattamento designati dall'Istituto, nel rispetto e con le garanzie a tale scopo indicate dal Regolamento UE.

Nei casi previsti da disposizioni legislative o, se previsto per legge, di regolamento e nel rispetto dei limiti dagli stessi fissati, i dati personali possono essere comunicati dall'INPS ad altri soggetti pubblici o privati che operano in qualità di autonomi Titolan del trattamento, nei limiti strettamente necessari e per la sola finalità per cui si è proceduto alla comunicazione. La diffusione dei dati forniti è possibile solo su espressa previsione di legge o, se previsto per legge, di regolamento. Il conferimento dei dati non indicati con asterisco è obbligatorio, poiché previsto dalle leggi, dai regolamenti o dalla normativa comunitaria, che disciplinano la prestazione e gli adempimenti ad essa connessi; la mancata fornitura dei dati richiesti può comportare impossibilità o ritardi nella definizione dei procedimenti, oltre che, in taluni casi individuati dalla normativa di riferimento, anche l'applicazione di sanzioni.

Alcuni trattamenti effettuati dall'Inps, per le finalità elencate in precedenza, possono prevedere il trasferimento dei dati personali all'estero, all'interno e/o all'esterno dell'Unione Europea. Qualora ciò sia necessario, l'Inps nel garantire il rispetto del Regolamento UE (art. 45), procede al trasferimento dei dati soltanto verso quei Paesi che garantiscono un adeguato fivello di orotezione degli stessi.

Nei casi previsti, lei ha il diritto ad opporsi al trattamento o ad ottenere dall'Inps, in qualunque momento, l'accesso ai dati personali che la riguardano, la rettifica o la cancellazione degli stessi e la limitazione del trattamento (artt. 15 e ss. del Regolamento). L'apposita istanza può essere presentata all'INPS tramite il Responsabile della protezione dei dati all'indirizzo: INPS - Responsabile della Protezione dei dati personali, Via Ciro il Grande, n. 21, cap. 00144, Roma; posta elettronica certificata: responsabileprotezionedati.inps@postacert.inps.gov.it.

Qualora ritenga che il trattamento di dati personali che la riguardano sia effettuato dall'Inps in violazione di quanto previsto dal Regolamento UE, ha il diritto di proporre reclamo al Garante per la protezione dei dati personali (art. 77 del Regolamento UE) o di adire le opportune sedi giudiziarie (art. 79 Regolamento UE).

#### *Figura 42: Riepilogo*

<span id="page-45-0"></span>Al completamento dell'invio verrà mostrato un messaggio come il seguente che riporta gli estremi del protocollo.

**Gentile XXXX, La sua richiesta è stata correttamente protocollata in data XXXXX**

**Con numero di protocollo: INPS.XXXX.XX/XX/XXXX.XXXXXXX**

**La domanda è consultabile nello spazio Consulta domande inoltrate Potrà seguirne costantemente l'iter amministrativo nella sezione Segui iter pratica. Nel caso verifichi incongruenze la invitiamo a contattare la sua sede di competenza. Si ricorda che le comunicazioni saranno inviate all'indirizzo e-mail indicato nel PIN.**

# <span id="page-46-0"></span>*2.2.4. Consulta Domande inoltrate*

Le domande già inviate dall'utente connesso saranno consultabili da questa voce di menu. Selezionando la voce di menu, il sistema visualizzerà l'elenco delle domande inoltrate tramite canale web dal richiedente connesso.

Per ogni domanda verranno riportati i dati di sintesi e la possibilità di recuperare il modello di domanda a suo tempo presentata.

# <span id="page-46-1"></span>*2.2.5. Segui iter pratica*

Il servizio on-line consente di visualizzare le pratiche di proprio interesse e di seguirne l'iter amministrativo.

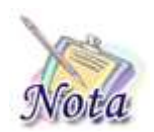

# **Attenzione:**

L'esito dell'istruttoria è consultabile nella sezione "Controlli istruttoria" di "Dati specifici" presente nel dettaglio della pratica.

# <span id="page-46-2"></span>**2.2.5.1 Lista pratiche**

Le pratiche elaborate relative alle domande presentate dall'utente connesso saranno consultabili dalla voce di menu "Segui iter pratica". Selezionando la voce di menu, il sistema visualizzerà l'elenco delle pratiche inoltrate tramite canale web dal richiedente connesso.

Per ogni pratica verranno riportati i dati di sintesi.

# <span id="page-46-3"></span>**2.2.5.2 Dati generali pratica**

Il sistema prospetta la sezione relativa ai dati generali della pratica.

<span id="page-46-4"></span>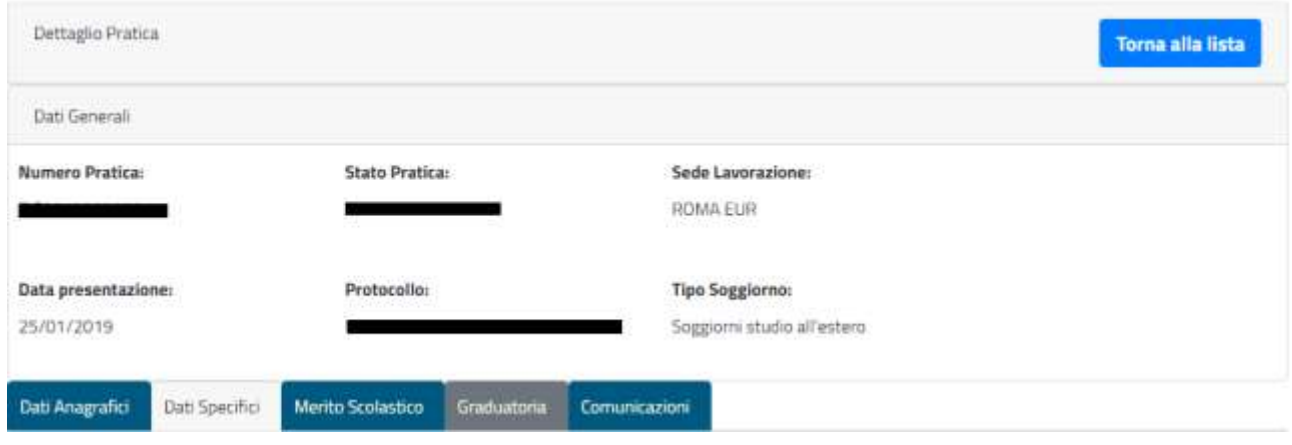

*Figura 43: Dati generali pratica*

Per ogni pratica sarà possibile visualizzare attraverso le varie sezioni:

- i Dati Anagrafici del richiedente, del titolare e del beneficiario.
- I dati specifici della pratica
- Il merito scolastico
- La posizione in graduatoria nel caso in cui è stata determinata una graduatoria
- Le comunicazioni ricevute dal richiedente

# <span id="page-47-0"></span>**2.2.5.3 Dati anagrafici**

Il sistema prospetta la sezione relativa ai dati anagrafici e ai dati di residenza relativi al richiedente, al titolare e al beneficiario.

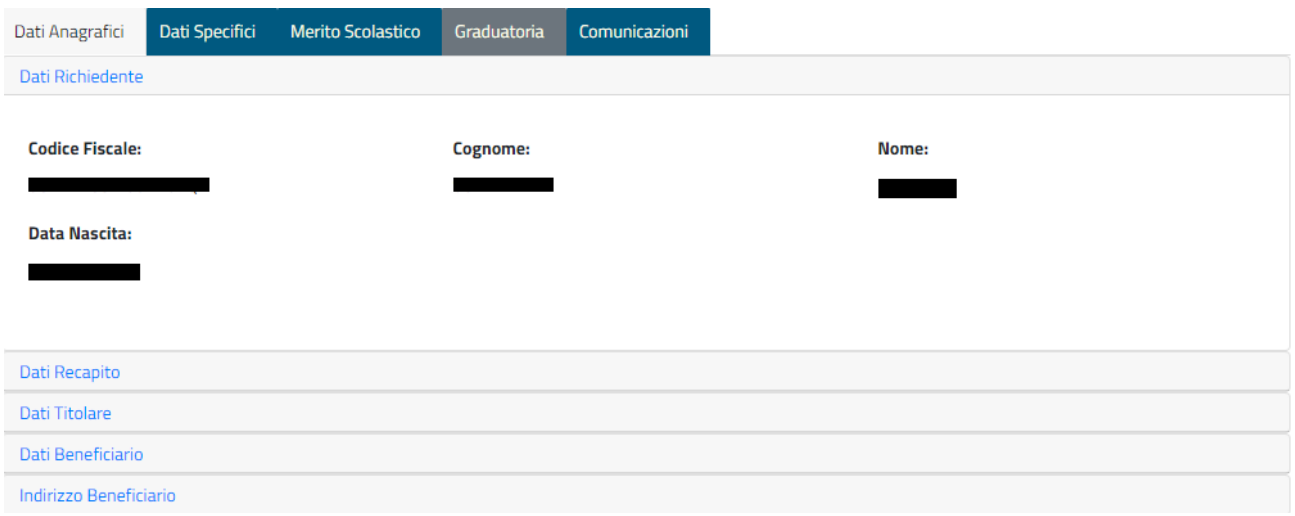

#### *Figura 44: Dati anagrafici*

# <span id="page-47-2"></span><span id="page-47-1"></span>**2.2.5.4 Dati specifici**

Il sistema prospetta la sezione relativa ai dati specifici della pratica. In questa sezione potranno essere consultate le seguenti informazioni:

I dati relativi al soggiorno richiesto in fase di domanda

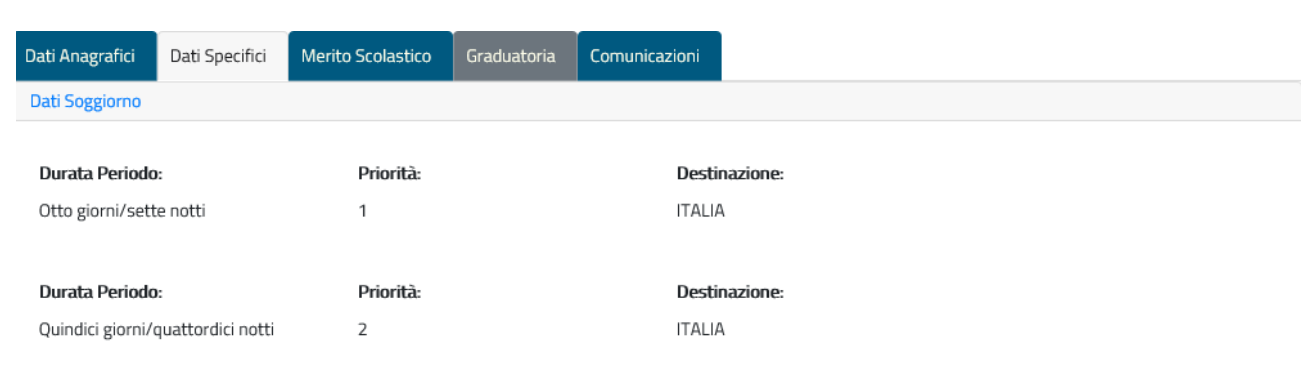

*Figura 45: Dati Soggiorno*

<span id="page-48-0"></span>I dati relativi alle categorie protette se dichiarate in domanda

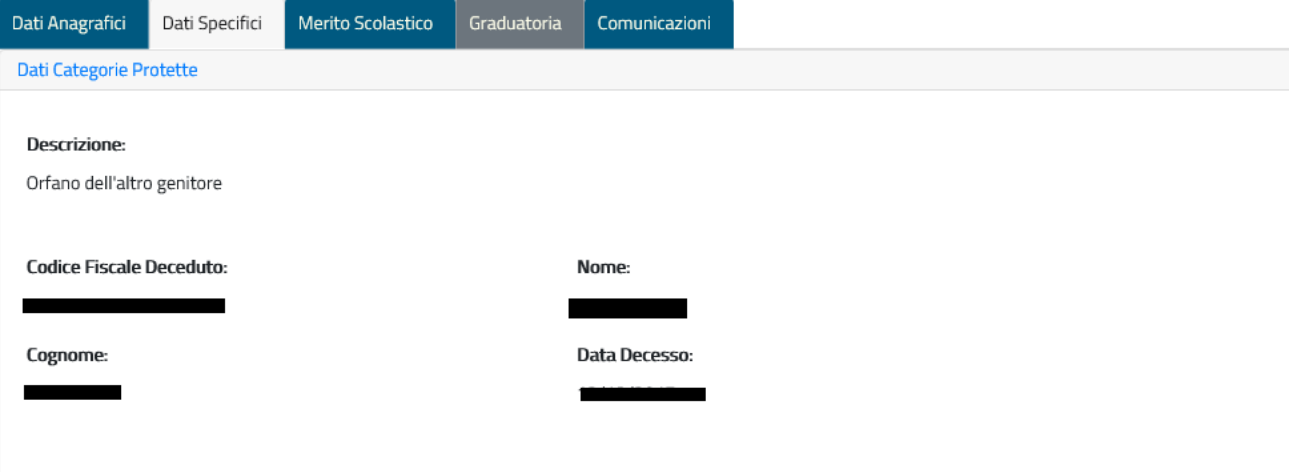

# *Figura 46: Dati categorie protette*

<span id="page-48-1"></span>I dati relativi alle disabilità se dichiarate in domanda

<span id="page-48-2"></span>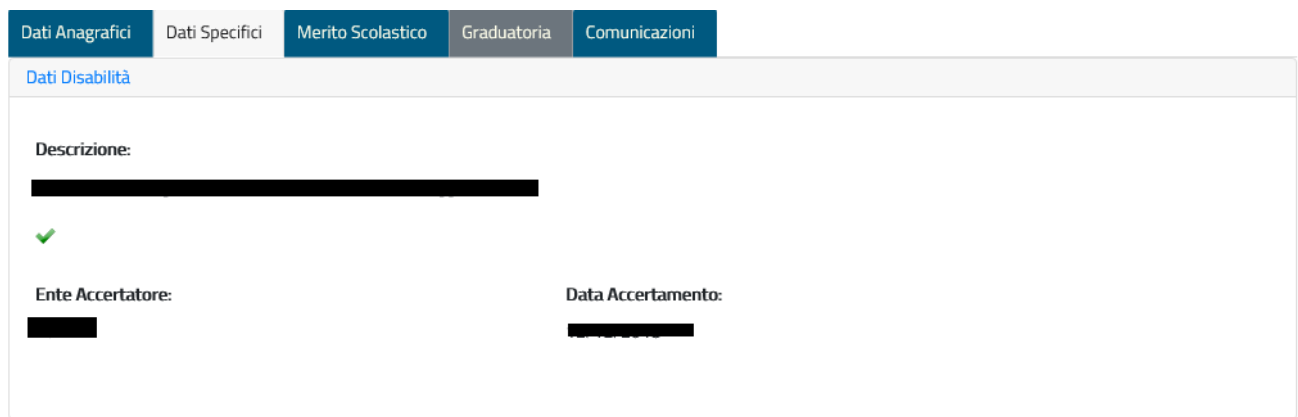

*Figura 47: Dati disabilità*

 I dati relativi all'ISEE se recuperato dal sistema. Nel caso in cui il sistema non ha rilevato una attestazione ISEE elaborata sulla base di una DSU valida alla data di presentazione della domanda verrà data all'utente opportuna informazione.

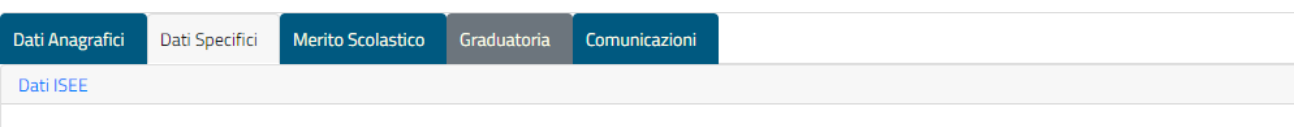

<span id="page-49-0"></span>Ad oggi il sistema non ha rilevato una attestazione ISEE 2019 elaborata sulla base di una DSU valida alla data di presentazione della domanda

#### *Figura 48: Dati ISEE*

I dati del punteggio provvisorio

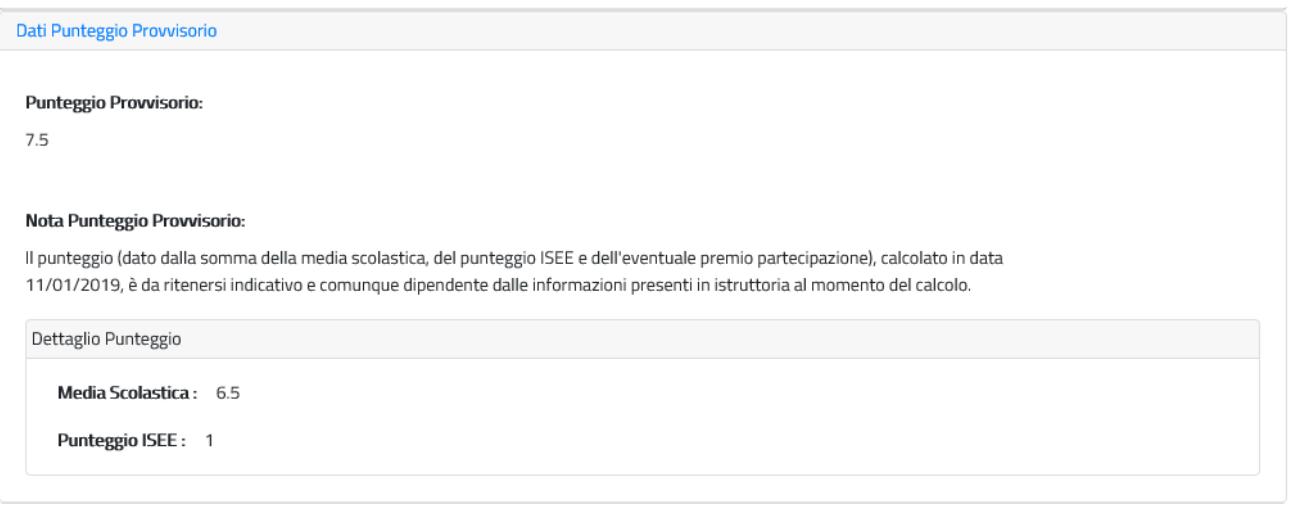

#### *Figura 49: Dati punteggio provvisorio*

<span id="page-49-1"></span>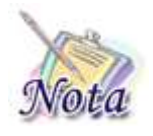

#### **Attenzione:**

I dati relativi al punteggio provvisorio sono da ritenersi indicativi e dipendenti dalle informazioni presenti a sistema al momento del calcolo. Se tali dati vengono modificati, il punteggio potrebbe assumere un valore diverso. Tale sezione non sarà più visibile quando sarà determinata la graduatoria.

I controlli effettuati in fase di istruttoria della pratica

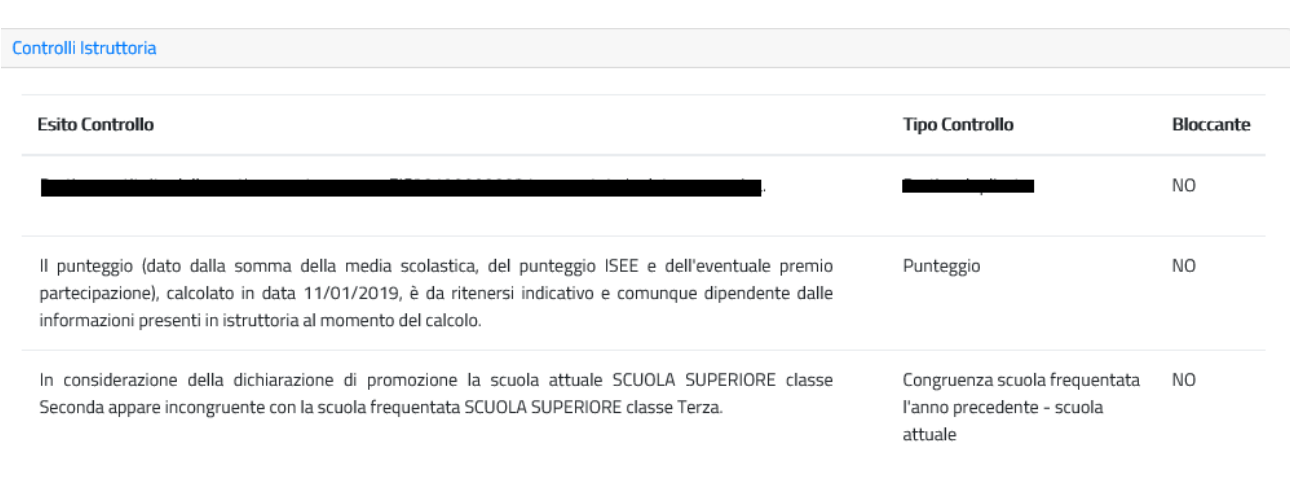

# *Figura 50: Controlli istruttoria*

# <span id="page-50-2"></span><span id="page-50-0"></span>**2.2.5.5 Merito scolastico**

Il sistema prospetta la sezione relativa al merito scolastico relativo al beneficiario. Vengono prospettati i dati relativi alla scuola frequentata, alle materie e ai voti indicati in fase di compilazione della domanda.

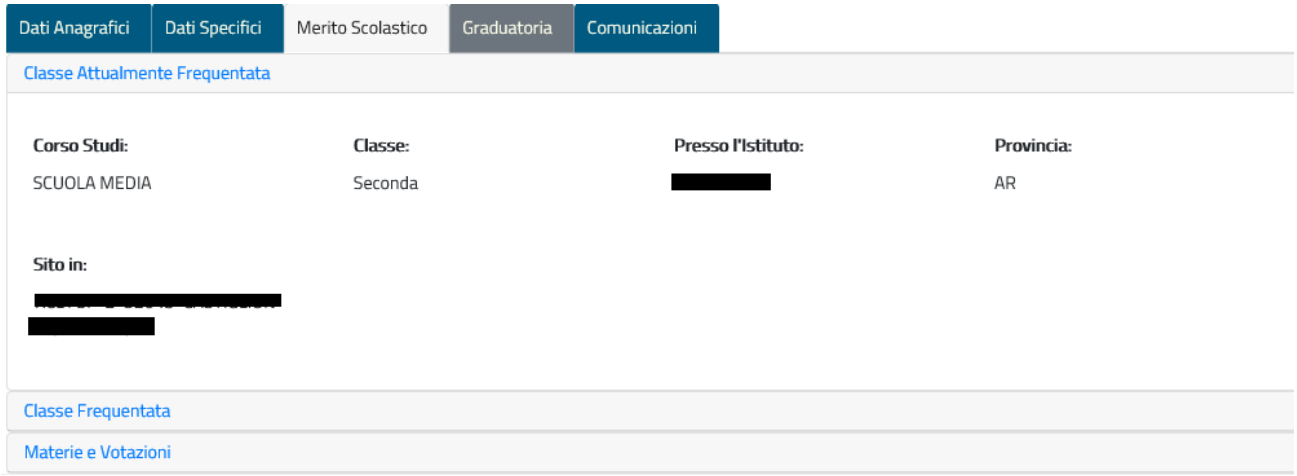

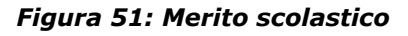

### <span id="page-50-3"></span><span id="page-50-1"></span>**2.2.5.6 Graduatoria**

Il sistema prospetta la sezione relativa alla graduatoria. Tale sezione è visibile solo dopo che la graduatoria è stata determinata. L'utente può visualizzare l'esito della graduatoria, la posizione e il punteggio definitivo con relativo dettaglio.

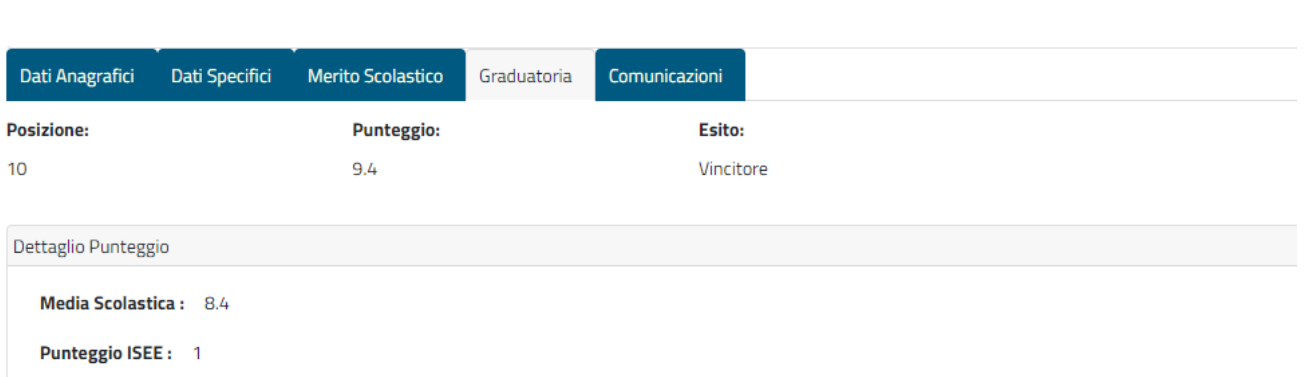

*Figura 52: Graduatoria*

# <span id="page-51-1"></span><span id="page-51-0"></span>**2.2.5.7 Comunicazioni**

Il sistema prospetta la sezione relativa alle comunicazioni ricevute dal richiedente. Tale sezione mostra la lista delle comunicazioni con relativo dettaglio.

<span id="page-51-2"></span>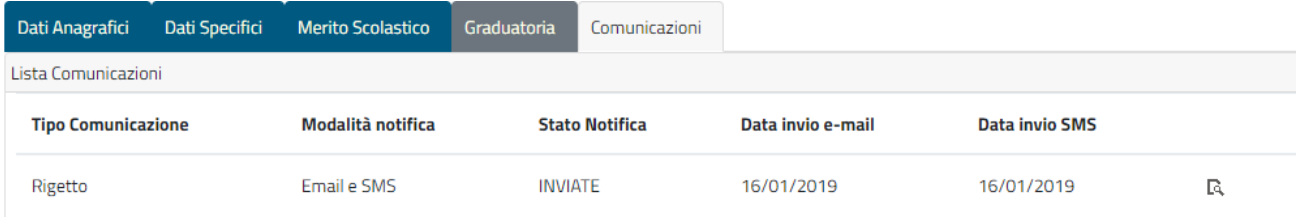

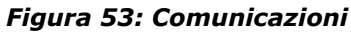